**illunis C**anon **L**ens **C**ontroller Canon Lens Controller lunis **The Co** 

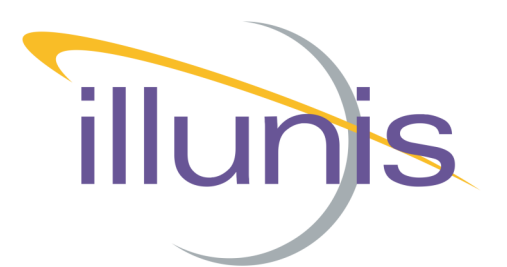

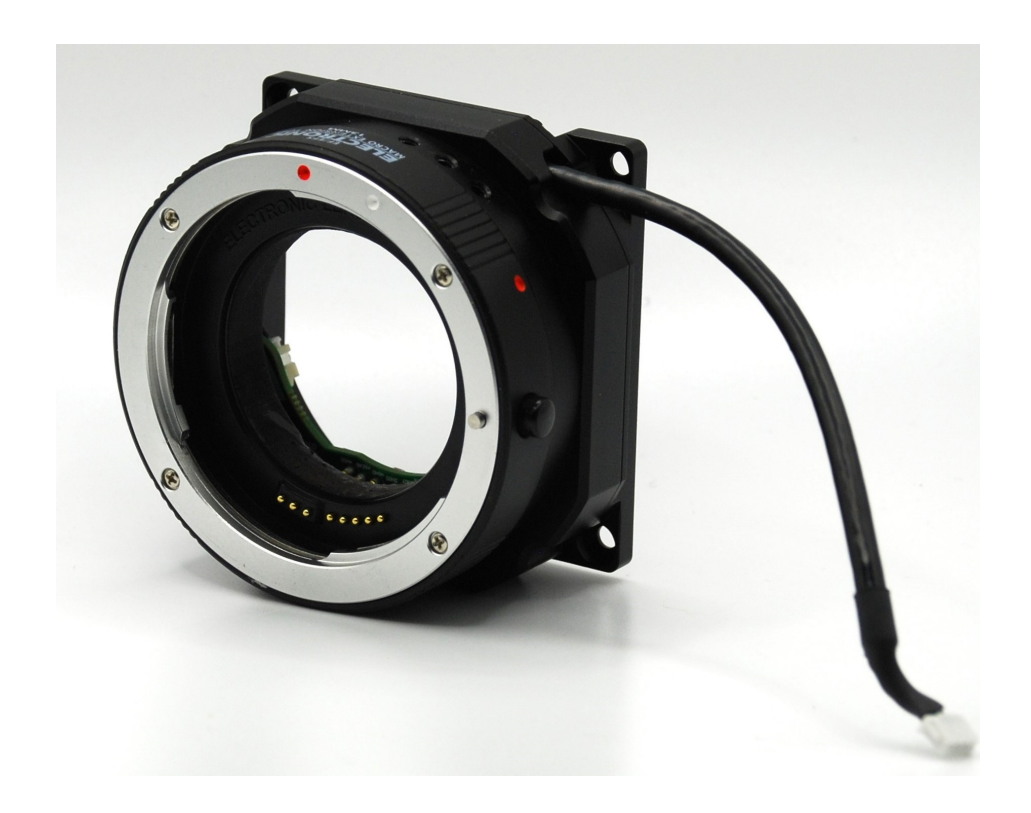

# illunis Manual Canon Lens Controller

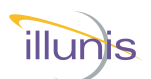

## **INTRODUCTION**

This document details the setup and operation of the illunis CLC Canon Lens Controller.

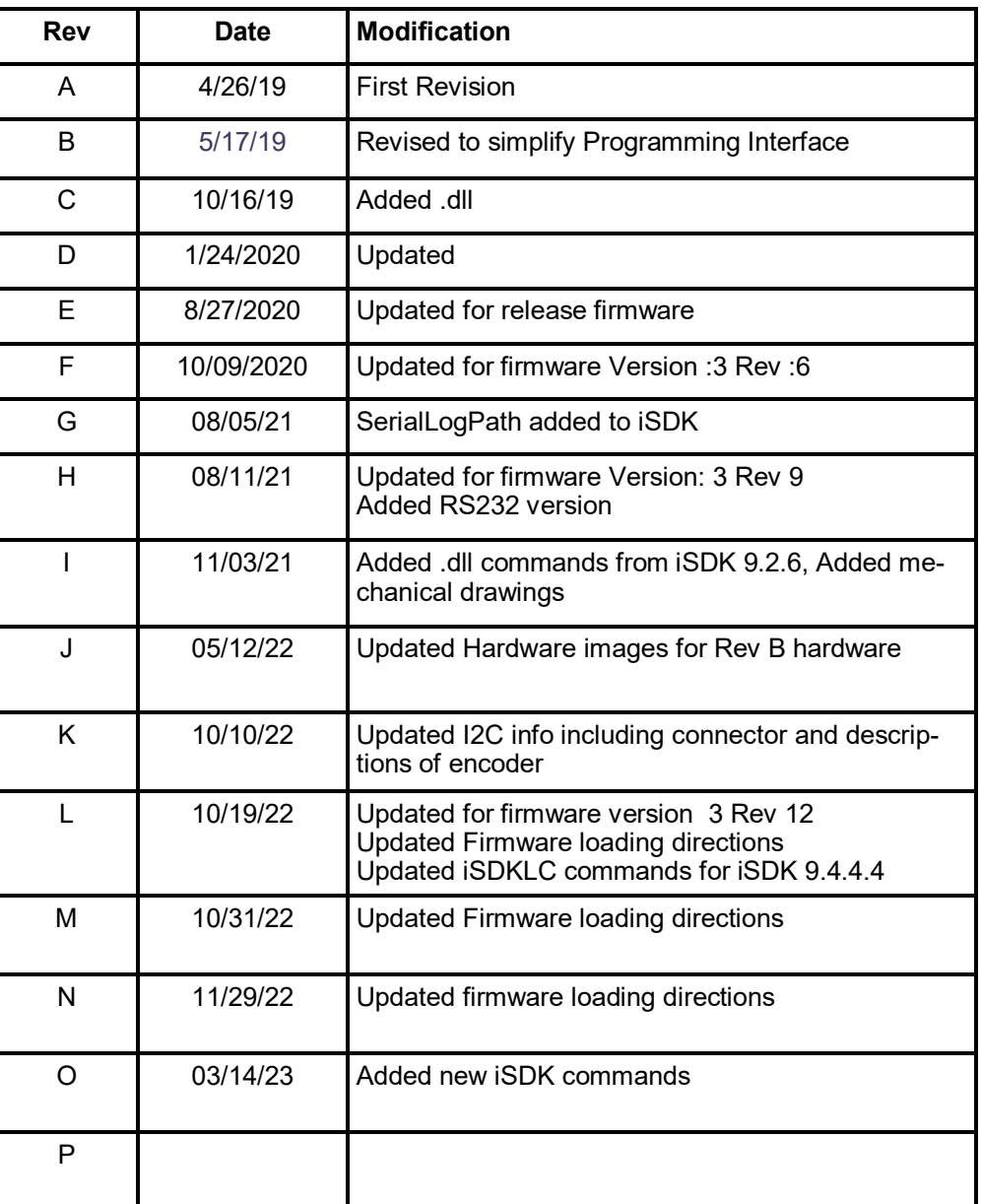

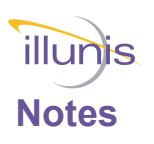

This document explains the command interface to the of the Canon Lens controller. Both versions use identical firmware.

The RS232 version supports the Teledyne Genie cameras with external serial communication.

The following table outlines the features.

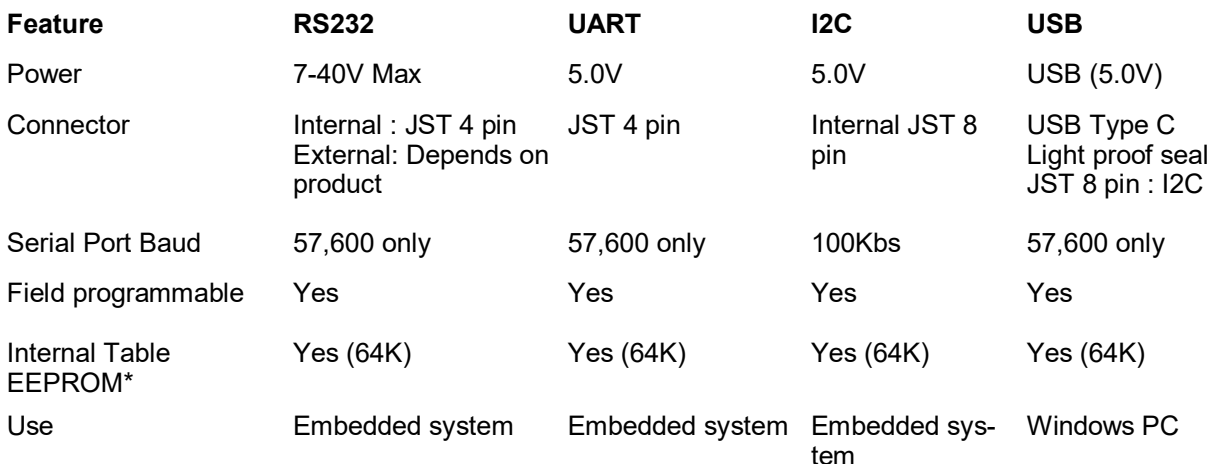

\* Some models this is optional.

Other documents

#### **CLC AppNote Canon Lens Control using I2C.pdf**

For I2C interface use.

#### **CLC AppNote Canon Lens Control Commands.pdf**

For CMV cameras with built in CLC (illunis product).

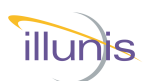

## **Table of Contents**

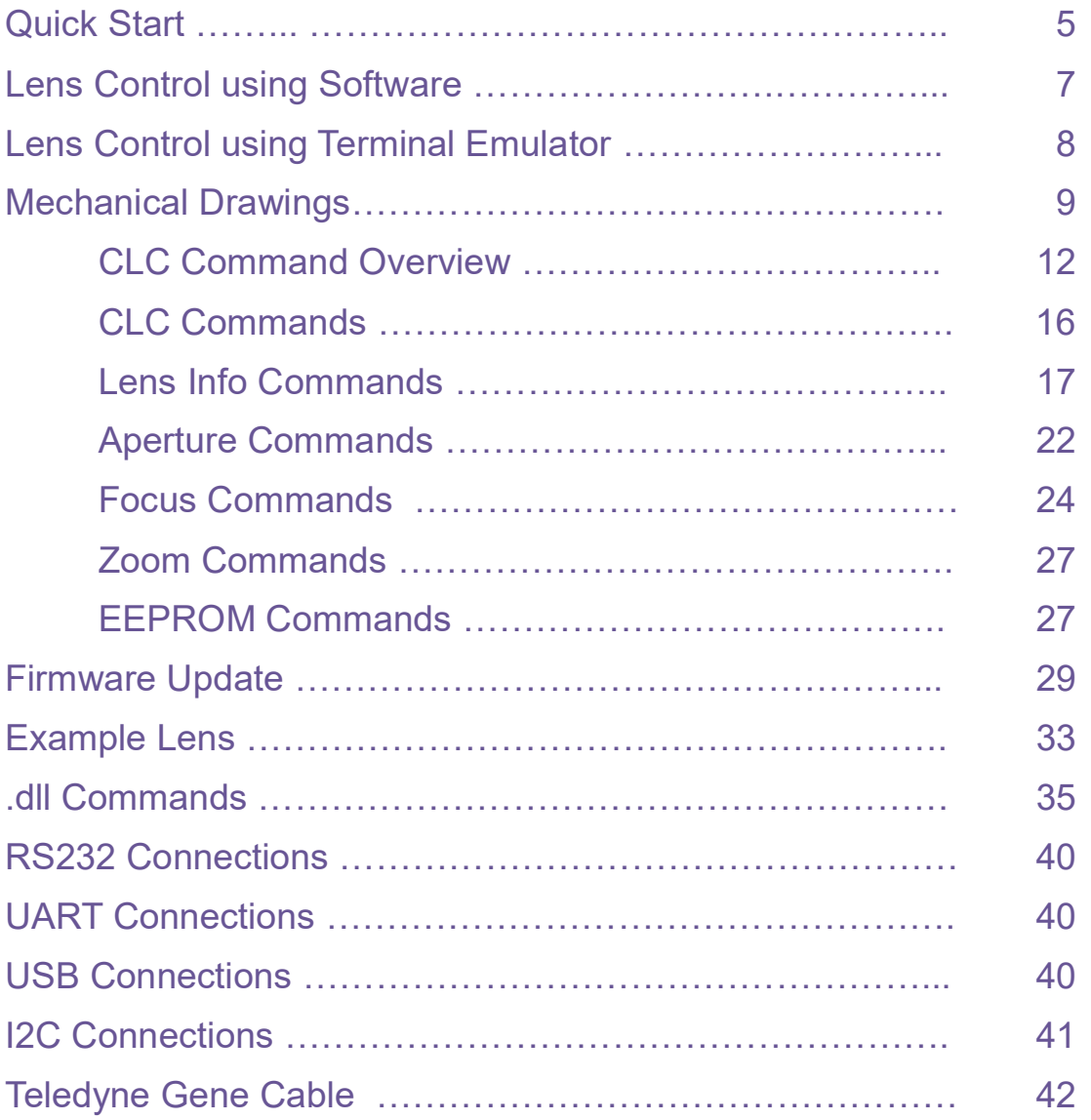

## Important Note:

Lens controller version 3.14 and above checks the lens AF/MF switch position before adjusting the focus position. If the focus position is not moving, check the position of the lens AF/MF switch.

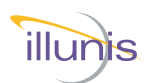

## **General**

The illunis Canon Lens Controller (CLC) is a mechanical lens mount for a Canon EF lens with an integrated lens controller circuit board. The lens controller USB Version uses a virtual communication port to send and receive commands via a USB 2.0 connection to a computer. The RS232/UAR/ I2C implementations are intended for embedded use.

## **USB Drivers**

The lens controller USB 2.0 interface uses the FTDI FT231X USB to UART interface chip. Drivers can be downloaded from this link: <https://www.ftdichip.com/Drivers/VCP.htm> Driver installation guides are available from this link: <https://www.ftdichip.com/Support/Documents/InstallGuides.htm>

## **Comm Port Setup**

The lens controller port settings are as follows:

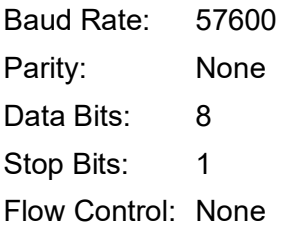

## **Cables**

The CLC uses a USB type C connector; any commercial USB type C cable may be used to connect the lens controller to the PC.

Quick Start Quick Start

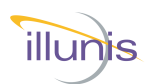

## **Lens Control using Software**

To assist with writing lens control software, illunis provides a lens control program example for Visual Studio C# as well as an installable executable version. The project source code and executable are available in the [illunis.com](https://www.illunis.com/help-center/) Help Center. A .Net .dll is available simplifying the configuration and communication to the lens.

## **Lens Control using a Terminal Program**

Any lens command may simply be typed into a Terminal program such as Tera Term which is available here: [https://osdn.net/projects/ttssh2/downloads/70691/teraterm](https://osdn.net/projects/ttssh2/downloads/70691/teraterm-4.102.exe/)-4.102.exe/

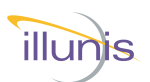

## **Lens Control using Software Continued**

## **Lens Control Application and Source Code**

#### **Step 1 Install USB Drivers**

The first step in communicating with the lens controller is to install the USB communication drivers. The lens controller USB 2.0 interface uses the FTDI FT231X USB to UART interface chip.

Drivers can be downloaded from this link: <https://www.ftdichip.com/Drivers/VCP.htm>

Driver installation guides are available from this link: <https://www.ftdichip.com/Support/Documents/InstallGuides.htm>

#### **Step 2 Download illunis Lens Control Software**

To assist with writing lens control software, illunis provides a lens control program example for Visual Studio C# as well as an installable executable version and lens control SDK. The sample Visual Studio Project may be opened directly in Visual Studio and compiled. It is provided to show examples of the software interface implemented in order to reduce the time spent on writing application software.A directly executable version of the application may be found in the /bin/x64/Release folder as CanonController.exe.

The Canon Lens Controller installer and source code can be found in the help center at [illunis.com](https://www.illunis.com/help-center/)

**Note:** Canon Lens Controller 4.0.8 or above required for Teledyne Genie cameras.

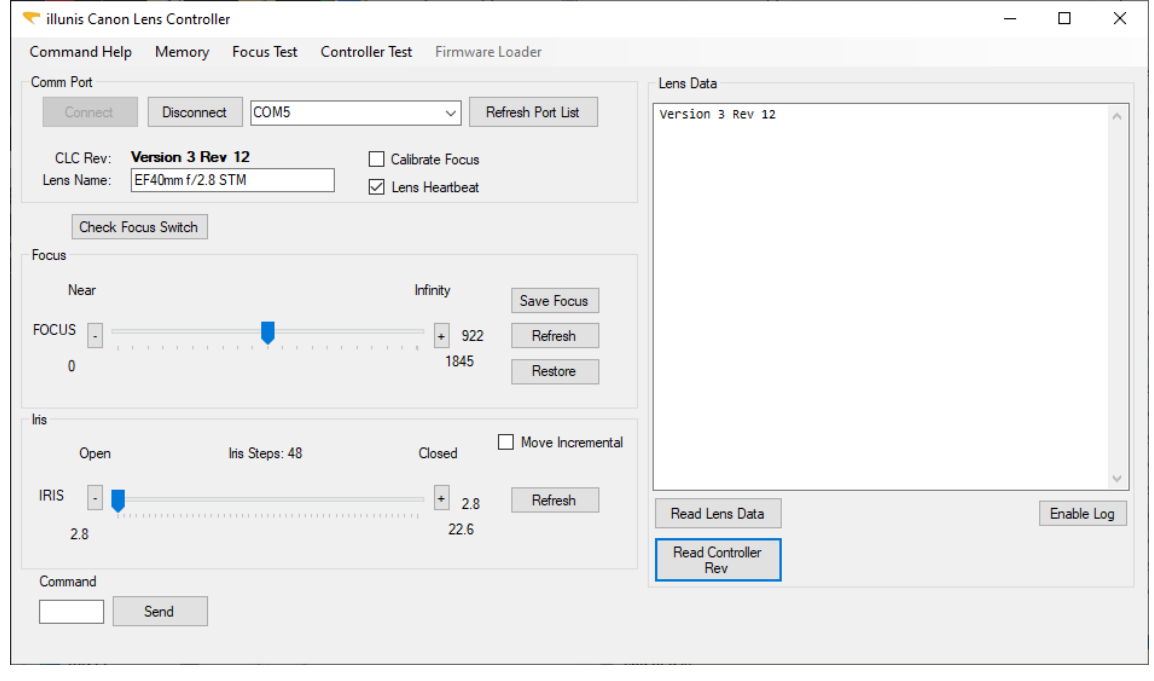

illunis

## **Lens Control using a Terminal Emulator**

## **Step 1 Obtain and install a Terminal Emulation Program**

Tera Term is a free Terminal Emulator for windows available here: [https://osdn.net/projects/ttssh2/downloads/70691/teraterm](https://osdn.net/projects/ttssh2/downloads/70691/teraterm-4.102.exe/)-4.102.exe/

Drivers can be downloaded from this link: <https://www.ftdichip.com/Drivers/VCP.htm>

Driver installation guides are available from this link: <https://www.ftdichip.com/Support/Documents/InstallGuides.htm>

## **Step 2 Run the Terminal program and issue commands from this manual to control the lens**

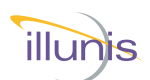

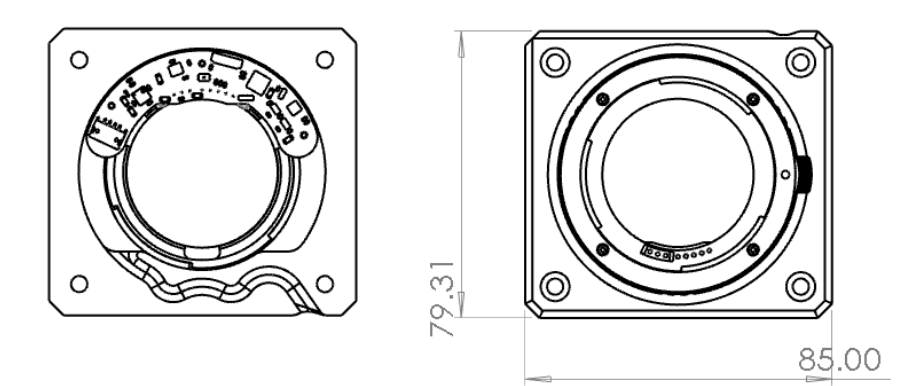

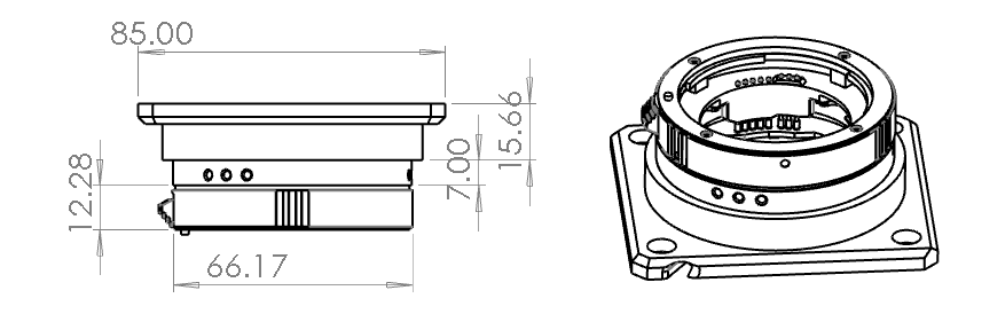

CMV Canon Lens Controller Front RS232 and USB versions available

Mechanical Drawings Mechanical Drawings

CLC Canon Lens Controller © 2022 illunis LLC

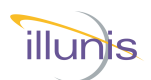

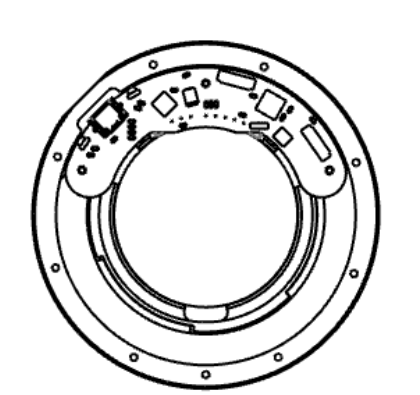

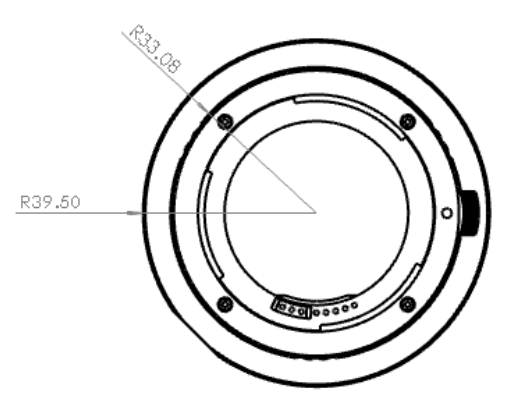

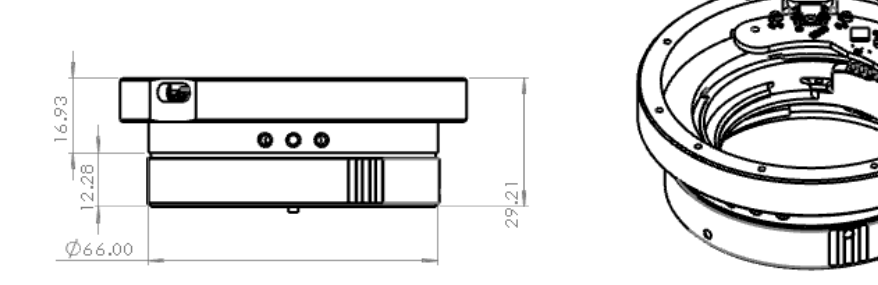

Base Canon Lens Controller Front Various mounting plate options available

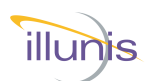

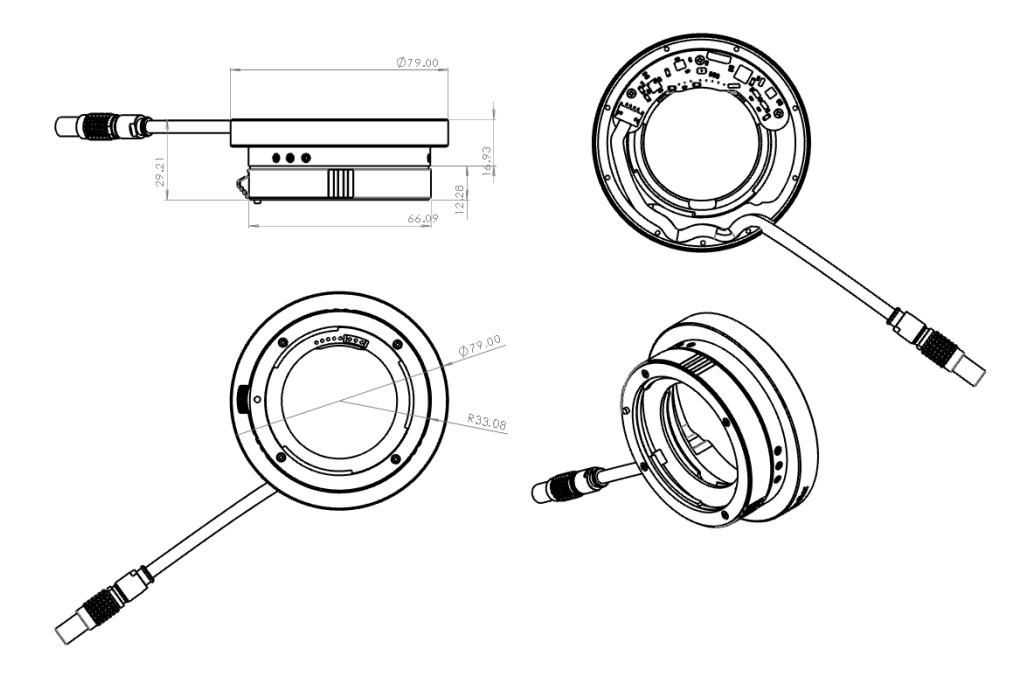

Base RS232 Lens Controller Front Various mounting plate options available RS232 Connector can be customized (Lemo shown) Other options: Bare Wires, Custom connector, etc.

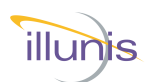

**Command Overview** 

 $\overline{\mathsf{C}}$ 

## **CLC Command Overview**

The CLC is a mechanical lens mount for Canon EF lenses with an integrated controller. Please note the following important items:

The CLC can be configured with USB, RS232, UART or I2C interfaces. The USB interface is controlled though a Windows Com Port at 57600 baud. The USB 2.0 interface uses the FTDI FT231X USB to UART interface chip. Drivers can be found here:

<https://www.ftdichip.com/Products/ICs/FT231X.html>

The USB connector powers the CLC-USB.

The I2C interface can be used with 3.3V and 5V busses. Ask for 1.8/2.5V. UART COM 57,600 is supported

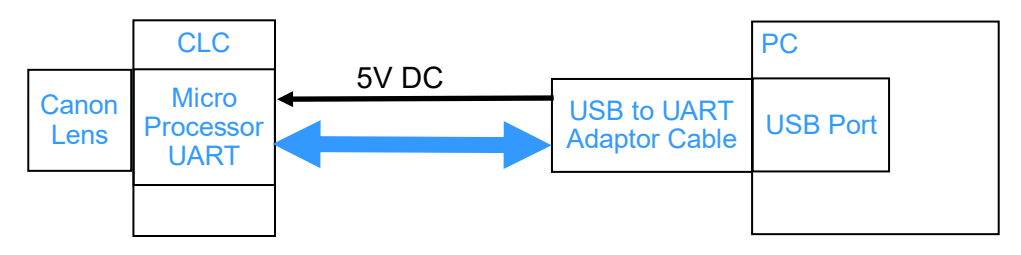

## **CLC USB Block Diagram**

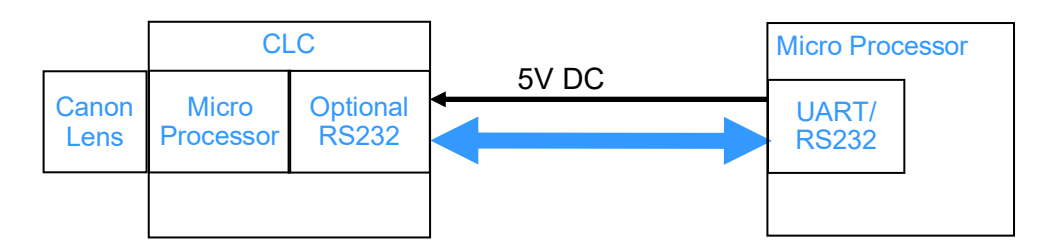

## **CLC UART/RS232 Block Diagram**

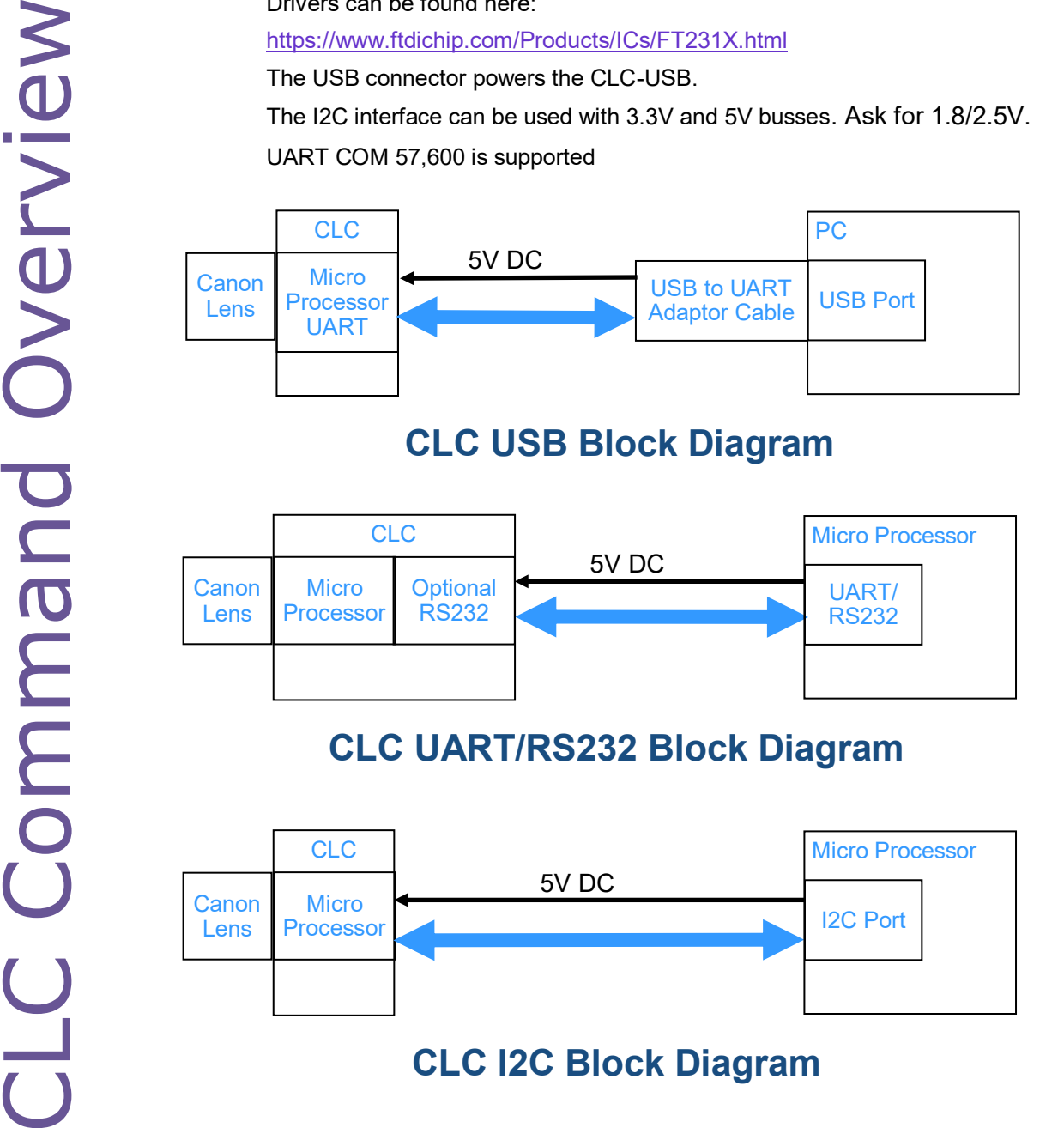

CLC Canon Lens Controller © 2022 illunis LLC Page 12

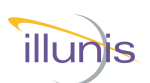

## **CLC Command Overview Continued**

The CLC interfaces with the Canon EF mounted lens through a command protocol using a micro processor. The micro processor reads data from the EF lens, and commands the lens based on this information. The native lens data is described as follows:

Attached lens is detected by the micro processor and causes the lens to be initialized by the CLC. This initialization performs the following: 1) The zero and infinity positions are set and the encoder/motor positions are measured. 2) The lens status, flags and aperture information are read. 3) The lens internal type code and protocol is read and decoded.

Aperture data is measured in 1/8th F-Stop increments. The F-Stop data is accessed as 10x the value of the F-Stop; thus the value reported from the lens as F28 is actually F2.8. The aperture of the fully open and fully closed positions are provided by the lens.

Focus data is measured in lens encoder and motor units. Individual lens types will have different encoder/motor ranges reported by the lens. The encoder/ motor counts for infinity focus and zero focus and is measured from the lens when it is attached.

General purpose control signals are provide by the CLC. There are two GPIO signals that can be set to an input or output at a TTL (5V) level. GPIO signals are accessed through an internal connector on the CLC controller PCB.

The internal EEPROM in the CLC microprocessor can be accessed by the user. EEPROM data is read and written as bytes. An EEPROM dump command is provided. The first 64 bytes of EEPROM is reserved for CLC use. DO NOT WRITE to these locations.

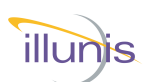

## **CLC Command Overview Continued**

## Focus Control:

The lens internal focus mechanism controls the focus position through a stepper or ultrasonic motor in steps. The mechanism uses an encoder to determine its absolute position. The CLC reads the encoder values and reports them in the 'f#' command. Encoder values can be negative and thus confusing to use. Please note that every lens has different encoder values. **(Note All Commands are in normalized motor units, from 0 to N)**

To simplify focus control, the CLC calculates the focus range in steps of motor position. This allows for control in the step based numerical range. The maximum step value can be read with the 'fs' and 'fp' commands which returns #steps and range. A step value of 0 is equal to 'focus zero' and a step value of #steps is equal to 'focus infinity' using the 'fa' focus absolute command.

An additional command is provided to set the focus in percent of full range. This command is 'fc' <value> where value is between 0.0 and 100.0 in a float format.

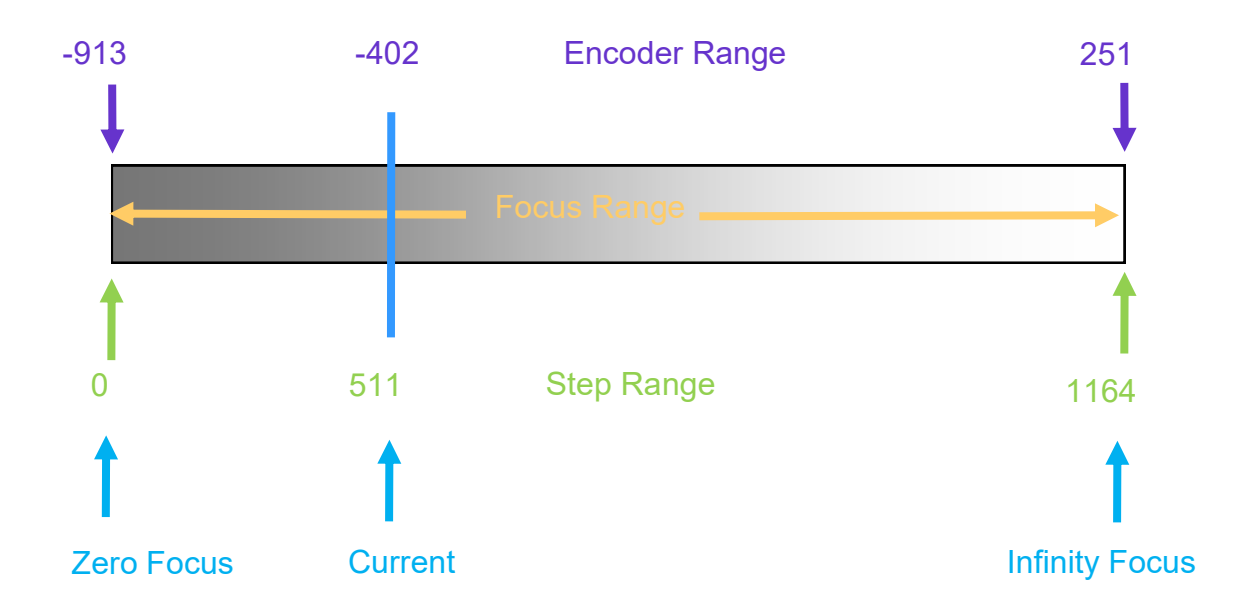

## Example of focus range values for the EF 50mm f/1.8 II lens.

CLC Canon Lens Controller © 2022 illunis LLC Page 14

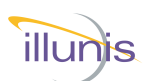

## **CLC Command Overview Continued**

## Aperture Control:

Each lens has an aperture with various lenses. The design of the lens itself determines the range of aperture settings. The CLCprovides three methods of setting the aperture.

- #1 The aperture can be forced full open and full closed.
- #2 The aperture can be set in native (internal) lens steps. These steps are in 1/8th of an F-stop. The aperture can be set in absolute or incremental steps.
- #3 The aperture can be set as a F-Stop. F-Stop is specified as 10X the value requested Example:  $>$  ms 180 <CR $>$  = Set F-stop 1.8 Example:  $>$  ms 165 < CR $>$  = Set F-stop 16.5
- Note : Aperture display status is output as 10X the F-Stop

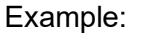

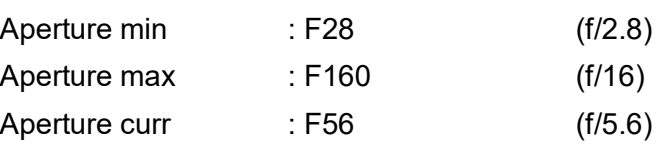

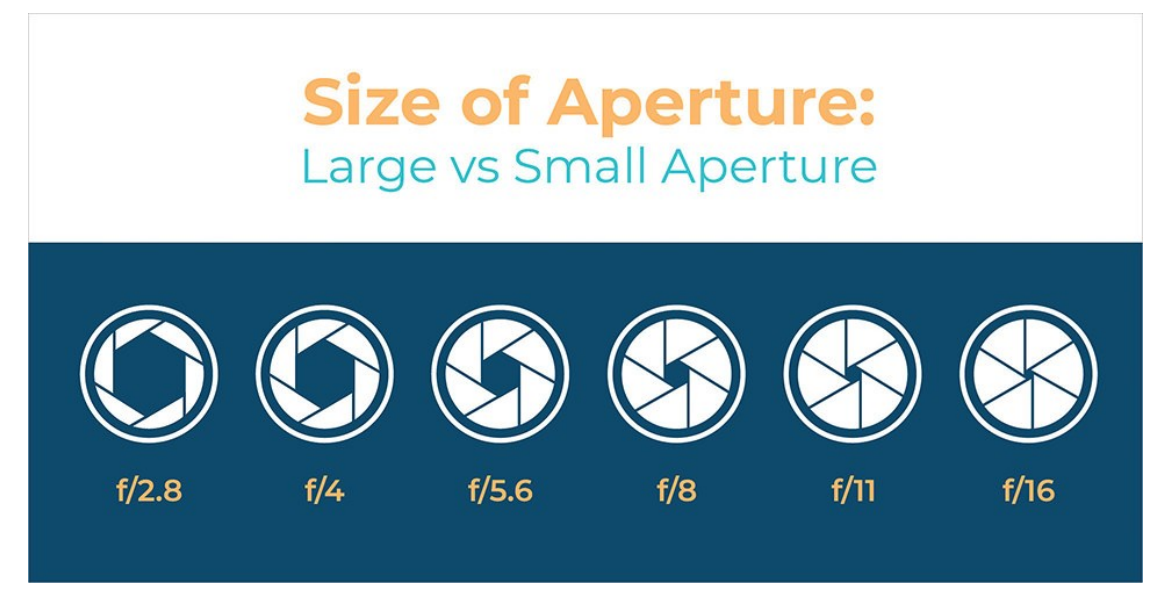

CLC Canon Lens Controller © 2022 illunis LLC Page 15

Rev P

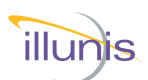

## **CLC Commands**

The illunis Canon Lens Controller uses a text based interface to command the lens and set parameters. The BAUD rate is fixed to 56,700, 8 bit, no parity. The serial interaction can be operated in the following modes

Quiet Mode : No text is sent by the CLC unless it is commanded by the host. Normal Mode: (Non Quiet) Camera info and command help is sent on startup Verbose Mode: This mode sends detailed text data for each command.

Setting Quiet Mode saves the setting in EEPROM and is restored at startup. This allows for a simpler command and control interface to the CLC-USB.

The CLC Normal Mode detects an attached lens and displays the following text at startup:

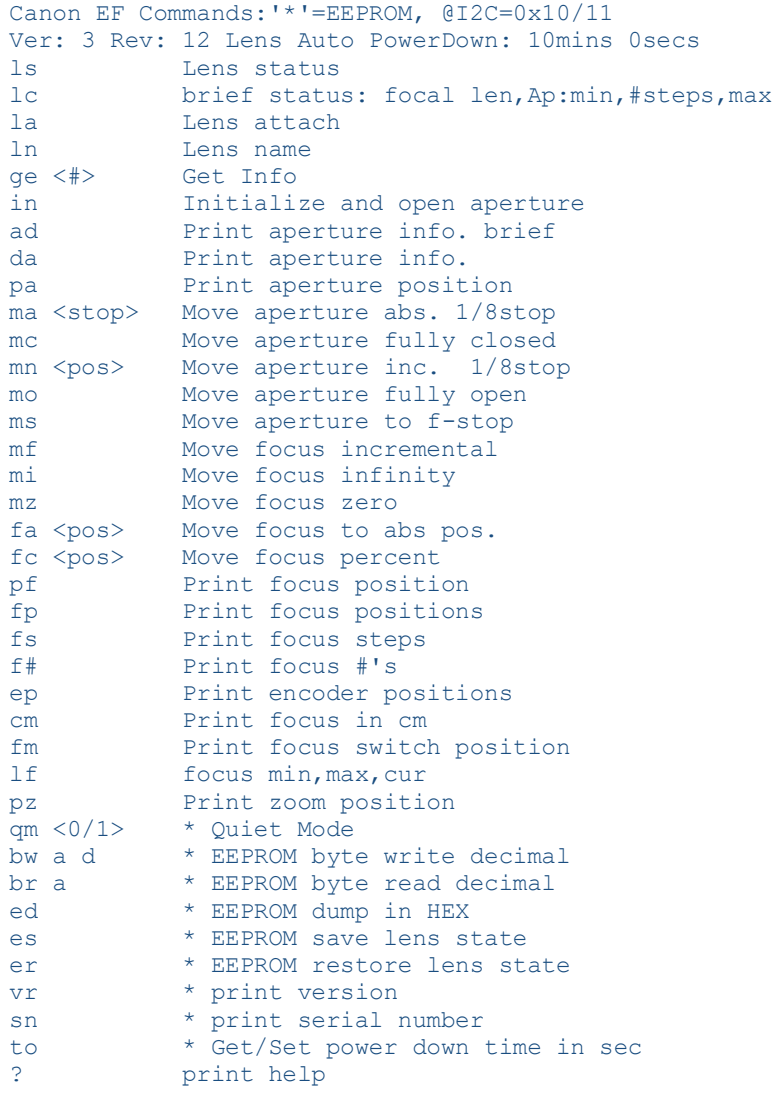

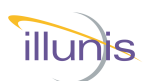

## **Lens Info Commands**

The CLC detects the attached lens. The "ls" command shows lens info.:

```
>ls
Lens Name (From Lens): EF85mm f/1.8 USM
Prime Lens : 85mm
Aperture min : F18
Aperture max : F226
Aperture curr : F18
Aperture motor steps : 58
Focus steps : 1695<br>Focus Position : 1692
Focus Position
>
```
When a lens is dynamically detached or attached a message is displayed.:

```
>Lens detached...
Lens attached : EF85mm f/1.8 USM
Lens EEPROM state restored
>Lens detached...
Lens attached : EF85mm f/1.8 USM
Lens EEPROM state restored
>
```
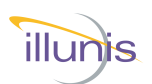

CLC Commands Version Serial number Quiet Mode Get Info Lens Info Commands

Lens status Lens attach Lens name Lens status register

Aperture Commands

Initialize aperture Print aperture info Print aperture position Move aperture absolute 1/8 stop Move aperture fully closed Move aperture incremental 1/8 stop Move aperture fully open Move aperture to F-stop #

Focus Commands

Move focus incremental Move focus infinity Move focus zero Move focus to absolute position Move focus percent Print focus position Print focus positions Print focus steps List focus min,max,current Focus switch position

Zoom Commands Print Zoom position

EEPROM Commands EEPROM dump Write byte Read byte Save lens state to EEPROM Restore lens state from EEPROM

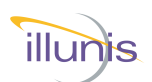

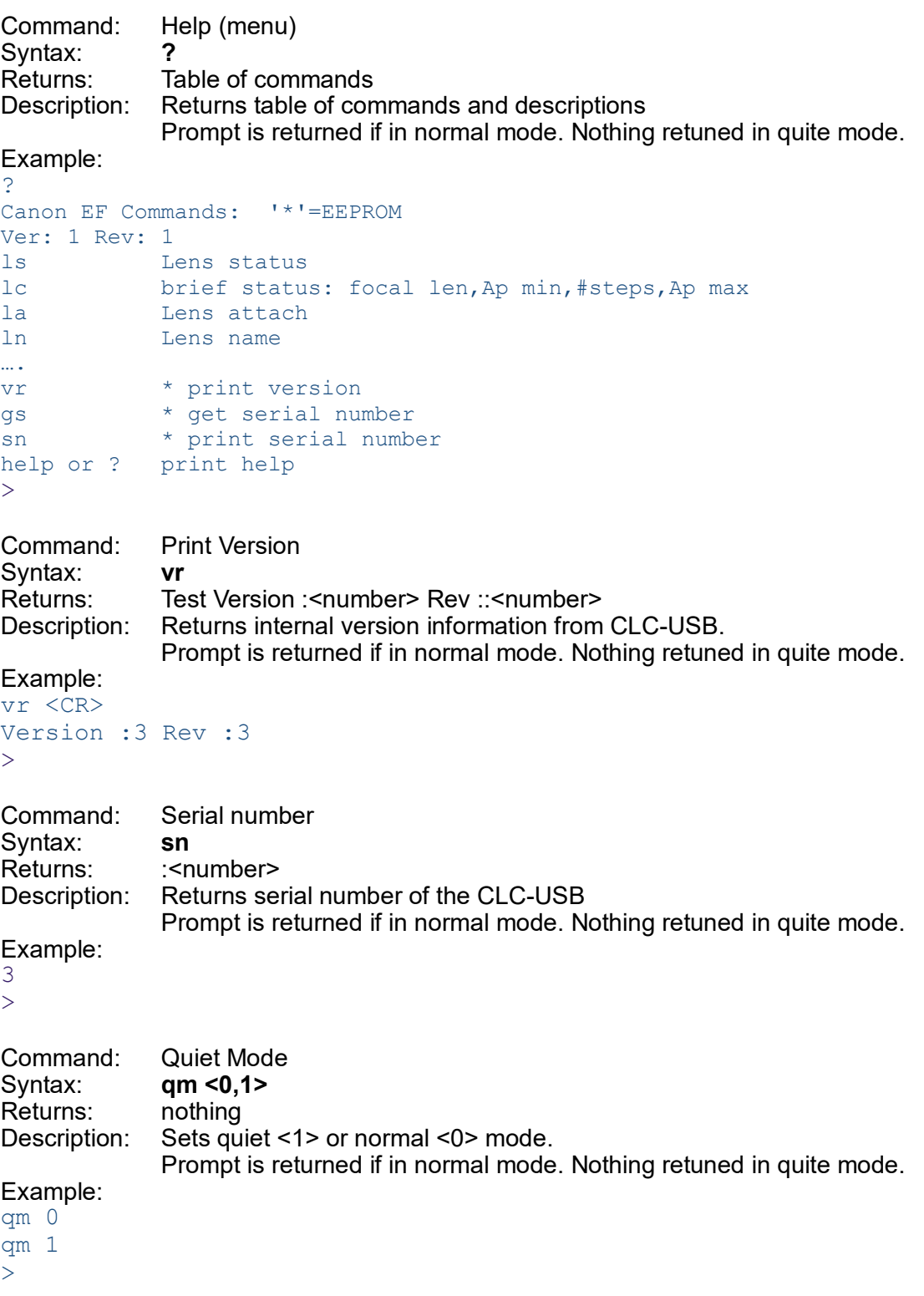

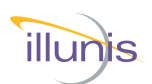

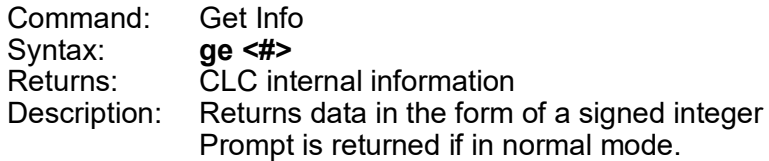

#### Request #'s

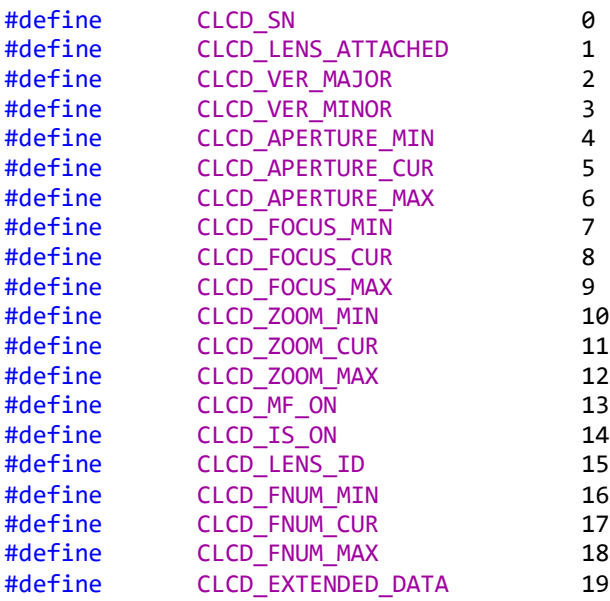

Example: >ge 16

18  $\geq$ 

CLC Canon Lens Controller © 2022 illunis LLC Page 20

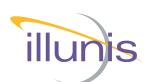

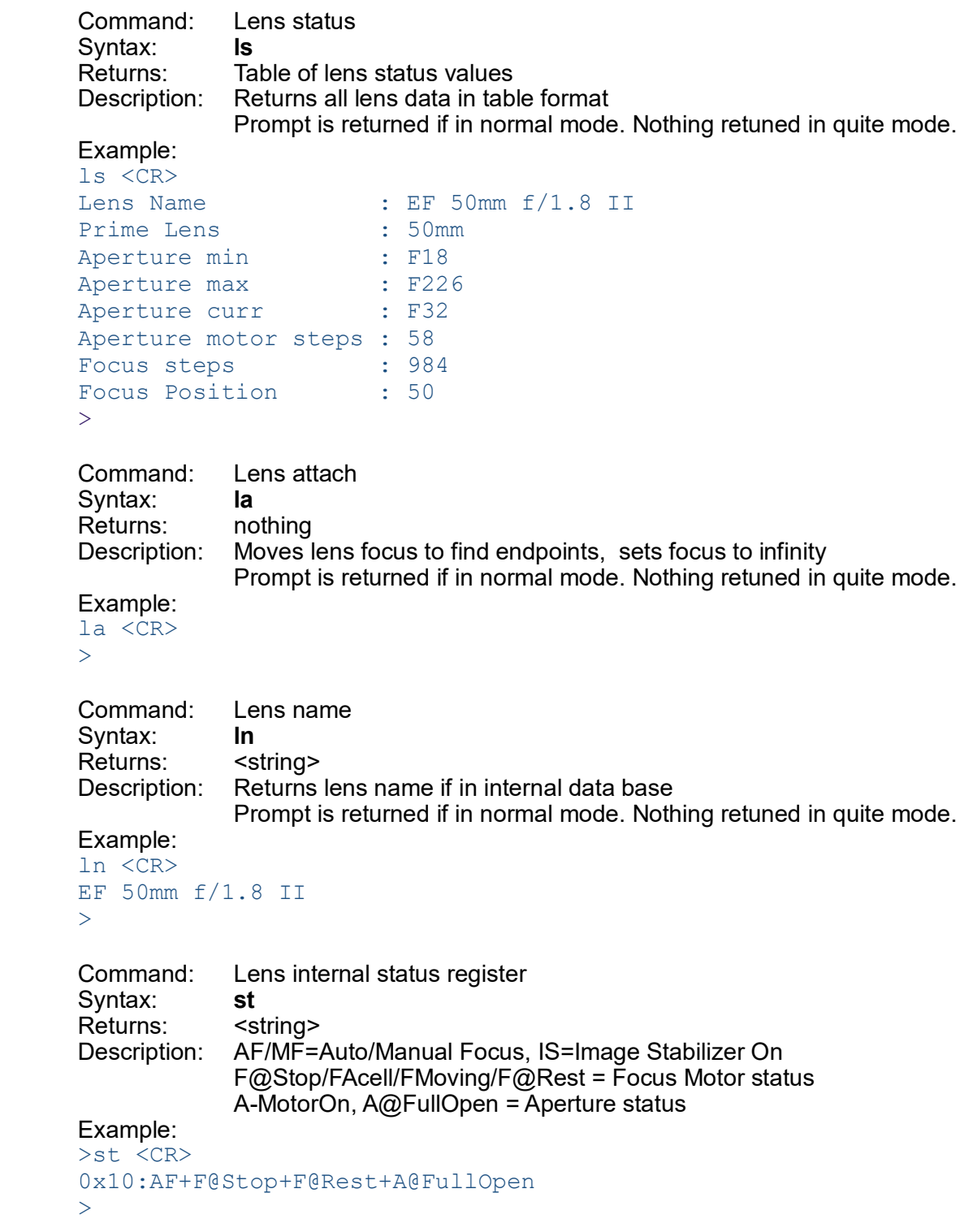

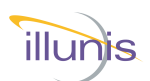

## **Aperture Commands**

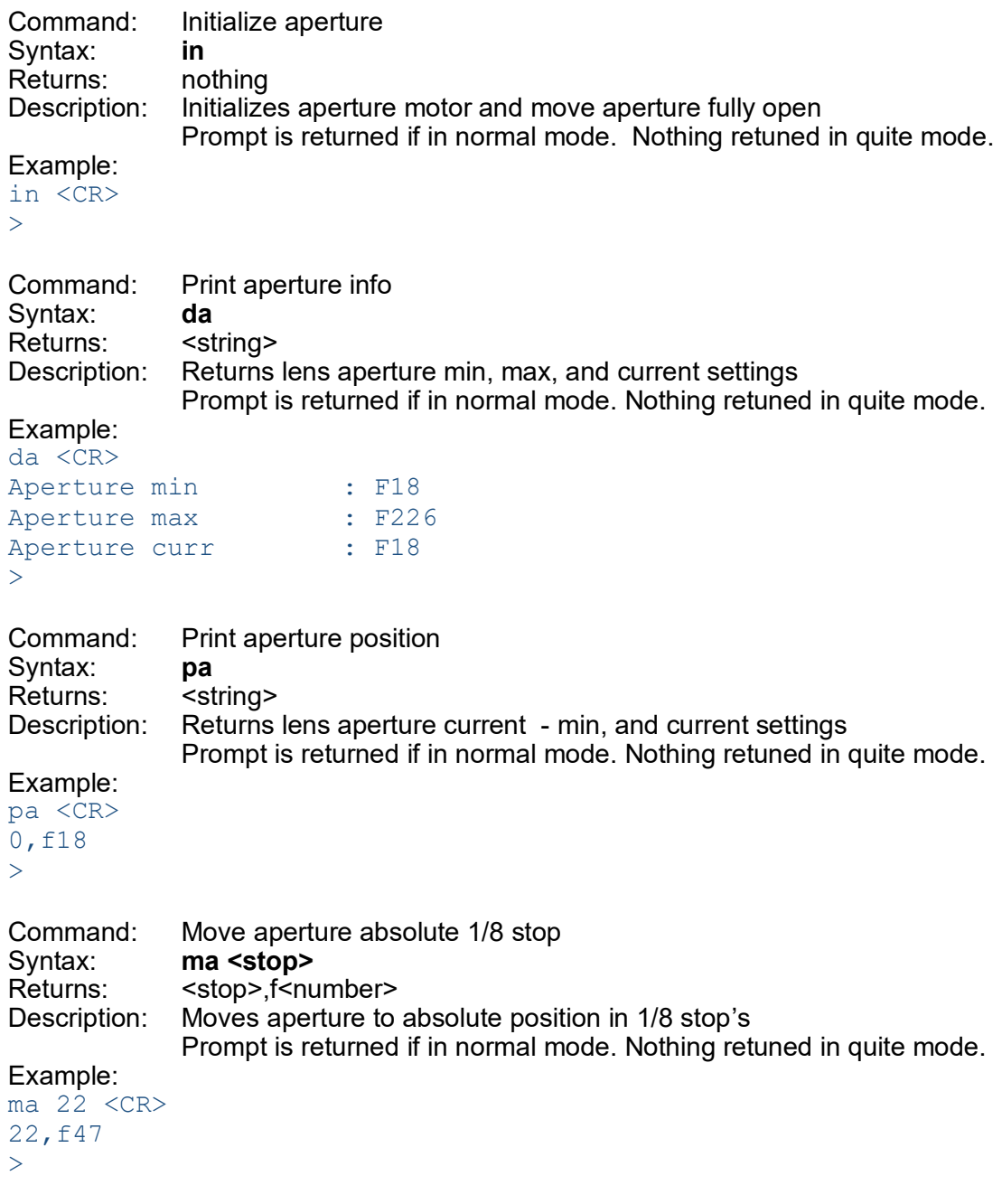

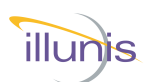

## **Aperture Commands Continued**

```
Command: Move aperture fully closed
Syntax: mc
Returns: <stop>,f<number>
Description: Moves aperture fully closed
             Prompt is returned if in normal mode. Nothing retuned in quite mode.
Example:
mc \langle CR \rangle58,f226
>
Command: Move aperture fully open
Syntax: mo
Returns: <string>
Description: <stop>,f<number>
Description: Moves aperture fully open.
             Prompt is returned if in normal mode. Nothing retuned in quite mode.
Example:
mo <CR>
0, f18
>
Command: Move aperture incremental 1/8 stop
Syntax: mn <stops>
Returns: <string>
Description: Returns lens aperture min, max, and current settings
             Prompt is returned if in normal mode. Nothing retuned in quite mode.
Example:
mn -4 <CR>
14,f33
>
Command: Move aperture to F-stop #
Syntax: ms <fstop>
Returns: <stop>,f<number>
Description: Moves aperture to absolute F-stop. fstop is 10x value
             Prompt is returned if in normal mode. Nothing retuned in quite mode.
Example: Move to f-stop 2.2
ms 22 <CR>
4,f21
>
Example: Move to f-stop 11.0
ms 110 <CR>
41,f108
\rightarrow
```
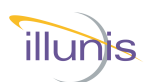

## **Focus Commands**

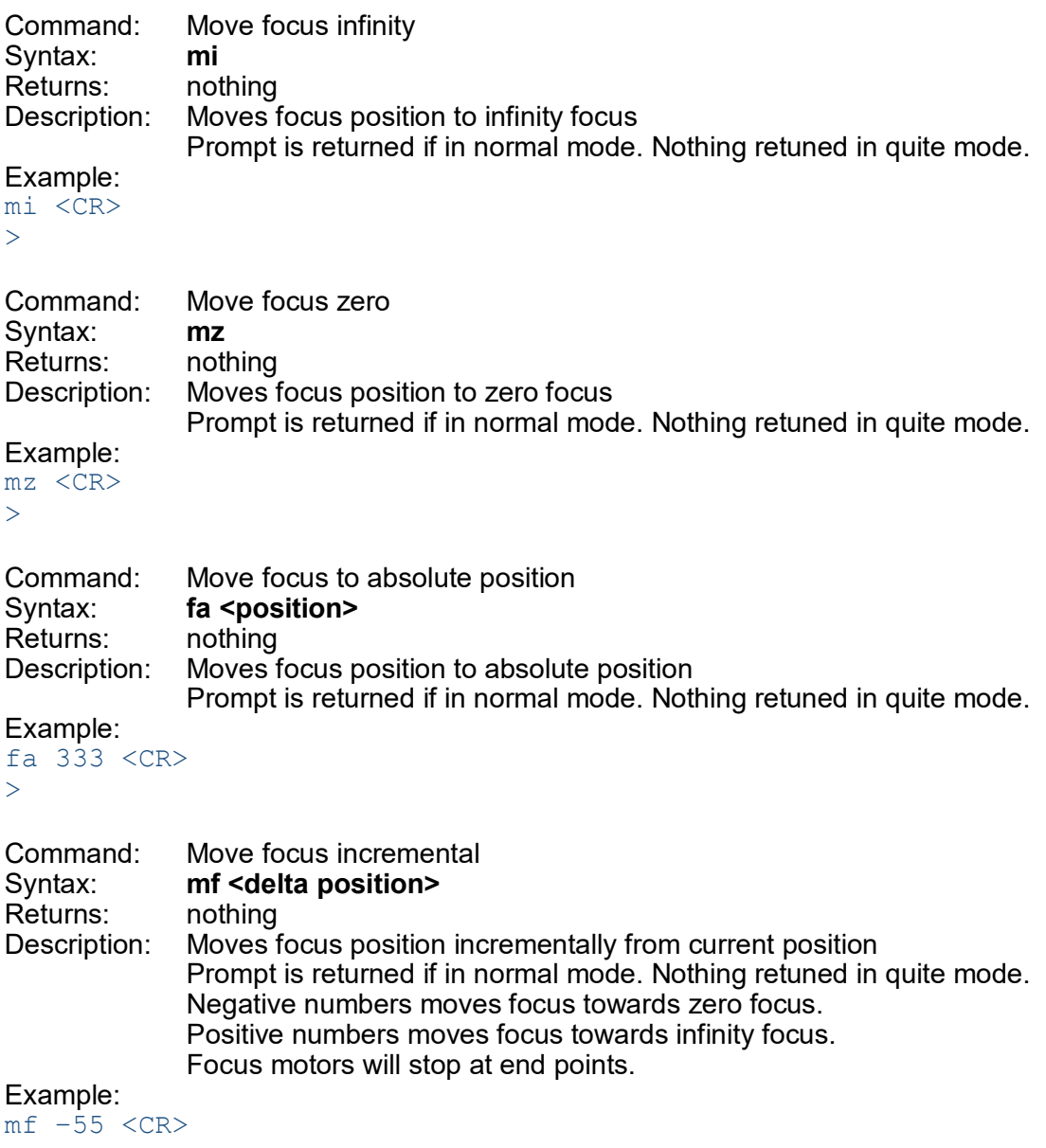

>

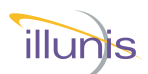

## **Focus Commands Continued**

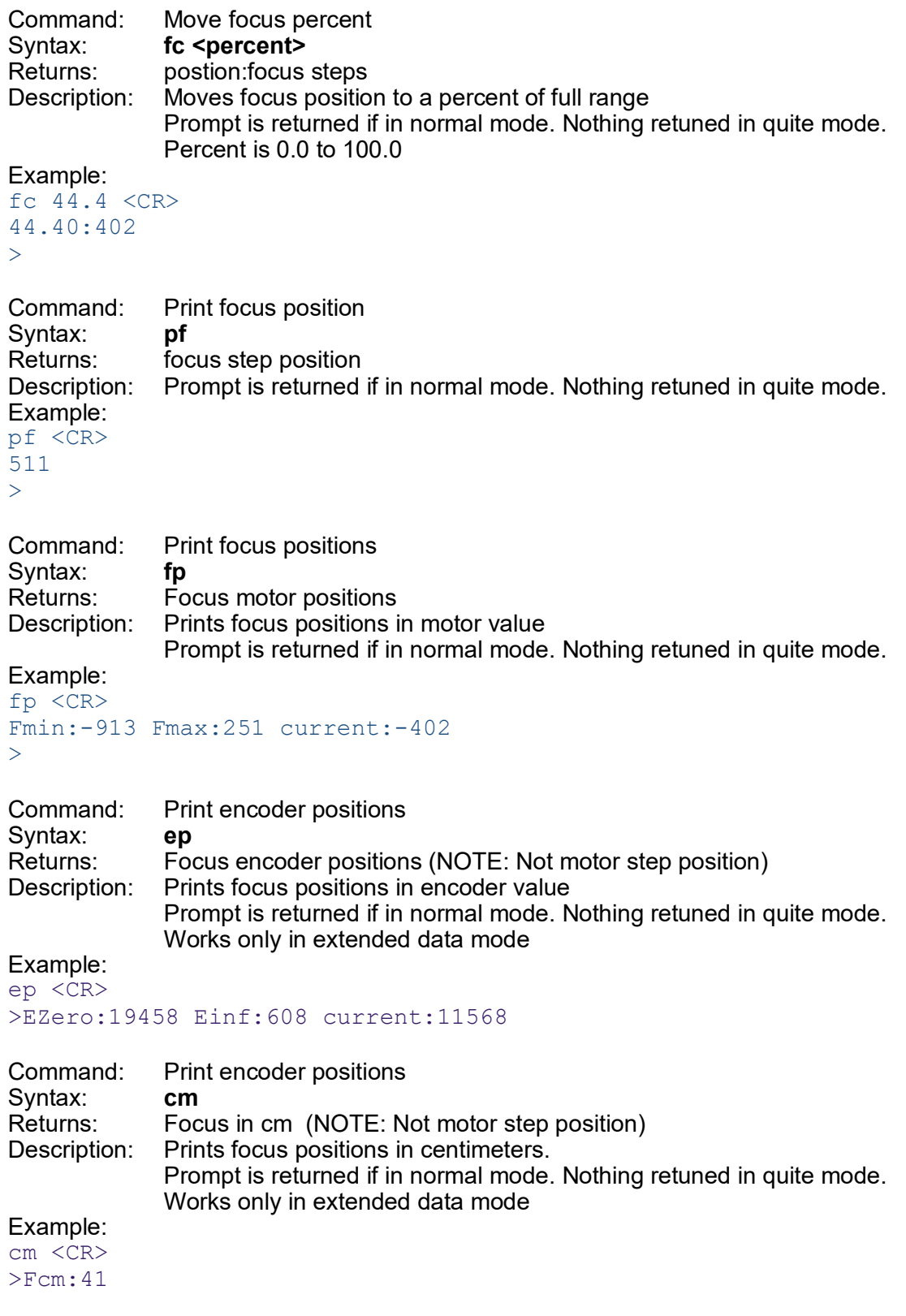

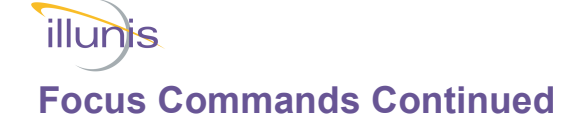

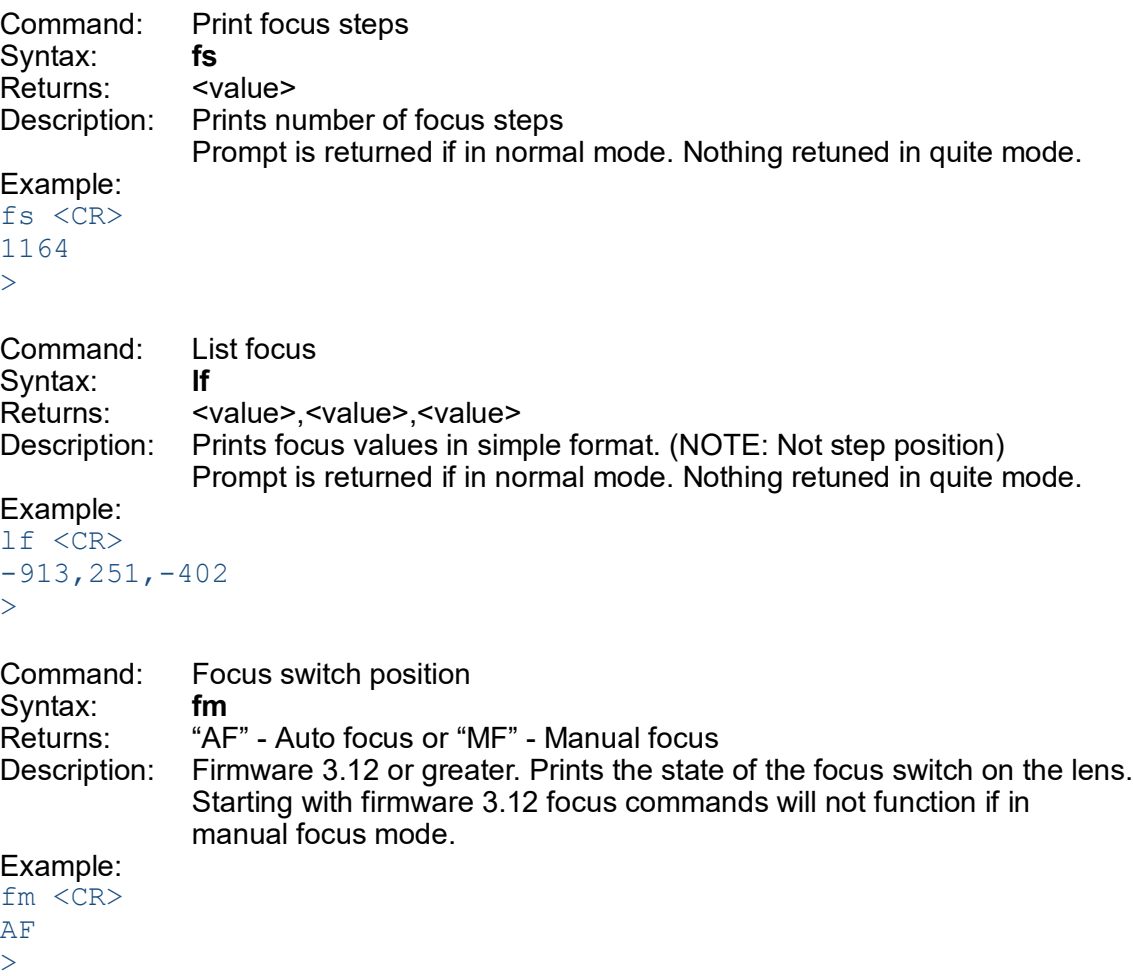

#### **Note:**

In firmware version 3.12 or greater, the lens controller will honor the lens focus switch setting. If the lens switch is set to manual focus (MF), the lens controller will silently ignore all focus commands. It also will not calibrate the focus endpoints of the lens when connected in manual focus mode.

Switching back to auto focus will allow the controller to adjust the focus motor again. When switching back to auto focus, it is important to run the "la" command for the lens controller to calibrate the focus endpoints. This will move the focus to each endpoint and loose the previous focus position.

Auto focus does not mean the lens controller will focus on it's own, it simply allows the lens controller to send lens focus commands.

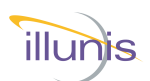

## **Zoom Commands**

Command: Print Zoom position Syntax: **pz**<br>Returns: <va Returns: <value>,<value>,<value><br>Description: Prints Zoom position : min Description: Prints Zoom position : min, max, current (Lens is prime if all are equal) Prompt is returned if in normal mode. Nothing retuned in quite mode. Example: pz <CR> 50mm,50mm,50mm  $\geq$ 

## **EEPROM Commands**

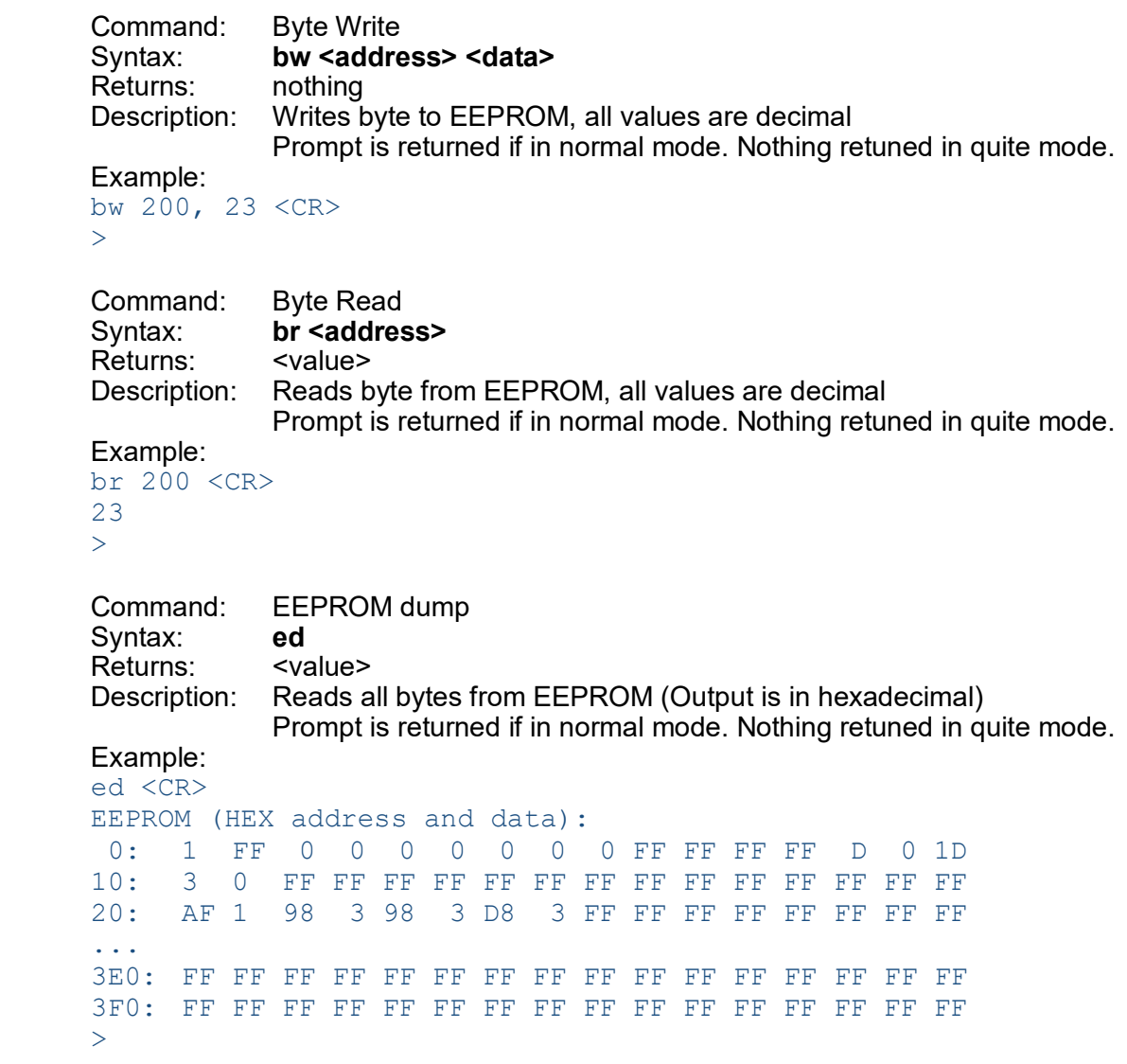

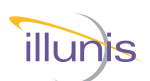

## **EEPROM Commands Continued**

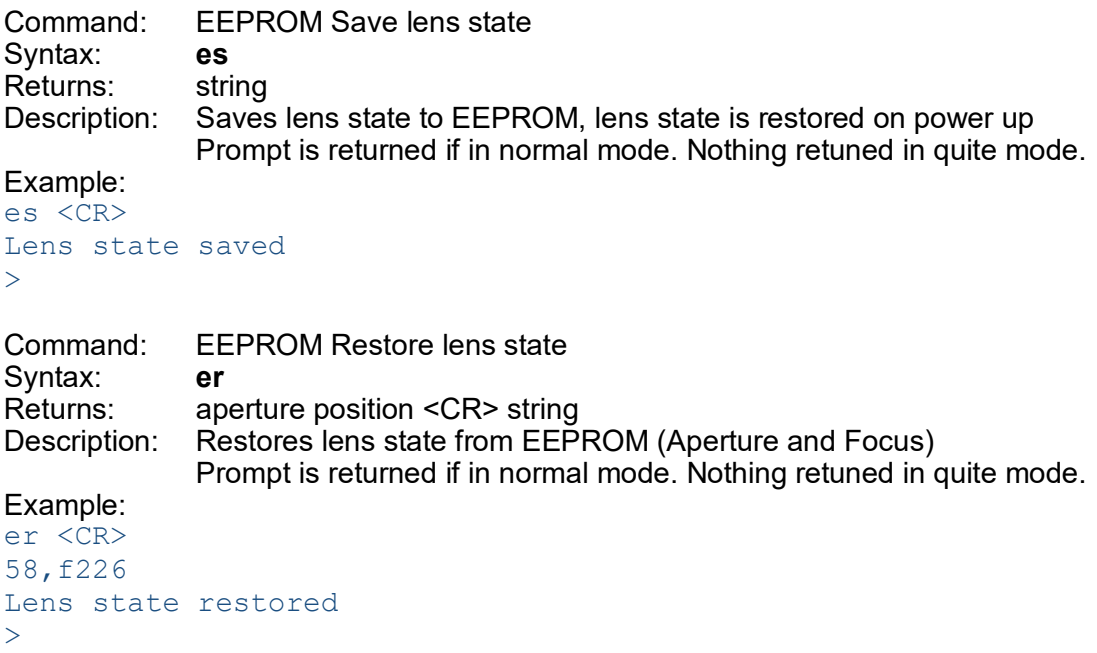

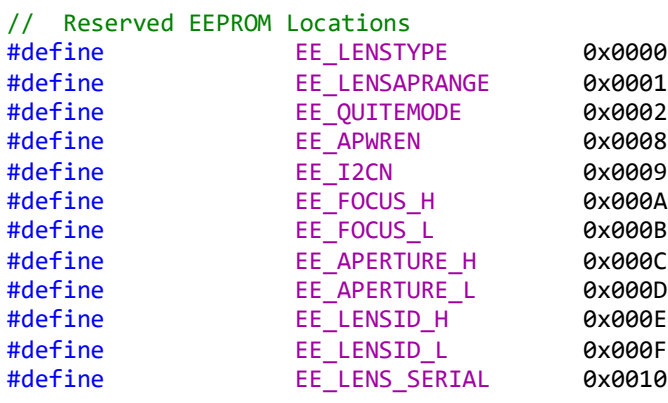

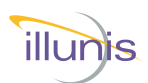

## **Firmware Update - Introduction**

Firmware can be updated through the usb port with the illunis Lens Controller App.

**Note:** Lens controller shipped with firmware version 4.0 or greater do not need the program button to be pressed. No access to the back of the lens controller PCB is needed.

illunis has 2 versions of the CLC board, each has a different reset method.

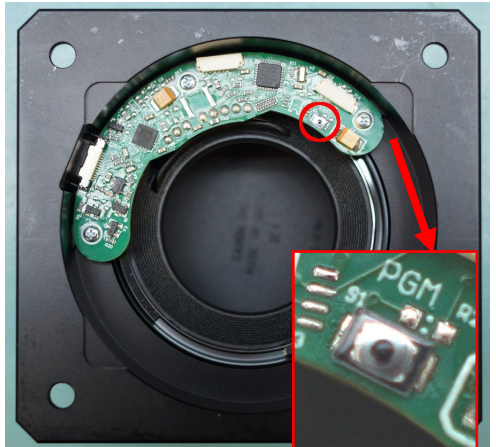

The USBC version of the board (at left) has the program button on the right. In this version, the button must be pressed and held down while you click program. You may release the button after programming has begun.

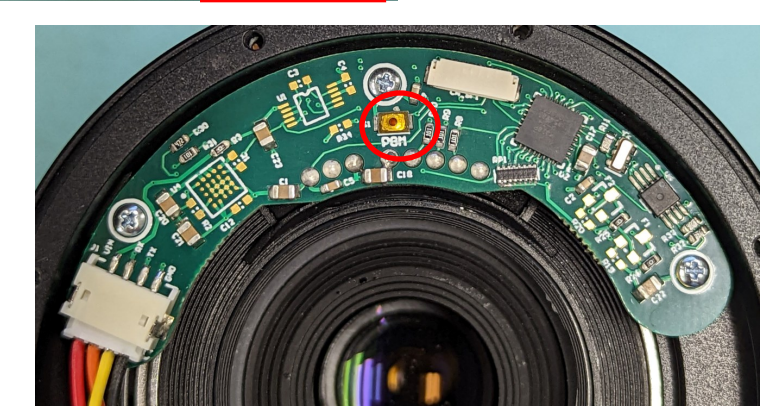

In the newer version of the board the program button is in the center. This button needs to be presses momentarily to reset the controller. To update the firmware on this board, press and release the button (don't hold) while simultaneously starting the programming.

Firmware UpdateFirmware Update

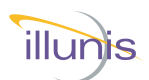

#### **Firmware Update - With Lens Controller App For installed CLC firmware Version 4 or higher**

Firmware can be loaded through the USB port, without pressing the hardware programming button, using the utility illunis Lens Controller App version 4.3.3 or greater.

To upload firmware please do the following:

- 1. Ensure no other programs are currently connected to the COM port.
- 2. Open the illunis Canon Lens Controller app.
- 3. Without connecting the Com Port, choose "Firmware Loader" from the top menu.
- 4. Select the port the lens controller is using and the firmware .hex or .ill file.
- 5. If the lens controller is currently version 4.0 or above the firmware will load through the iSDK and a progress bar will be shown.

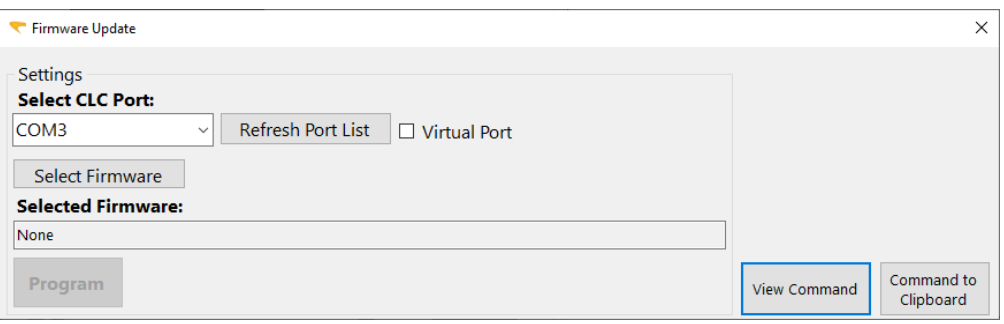

## **For installed CLC firmware earlier than Version 4**

Remove lens mount assembly from camera body. Access to the back of the lens controller PCB is required for the firmware update.

Follow the directions above; the app will use AVRDUDE for older firmware and a directions will be given to press the PGM button on the controller PCB.

#### **Continued on next page...**

CLC Canon Lens Controller © 2022 illunis LLC Page 30

Firmware Updateirmware Update

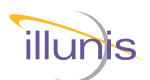

## **Firmware Update - With Lens Controller App**

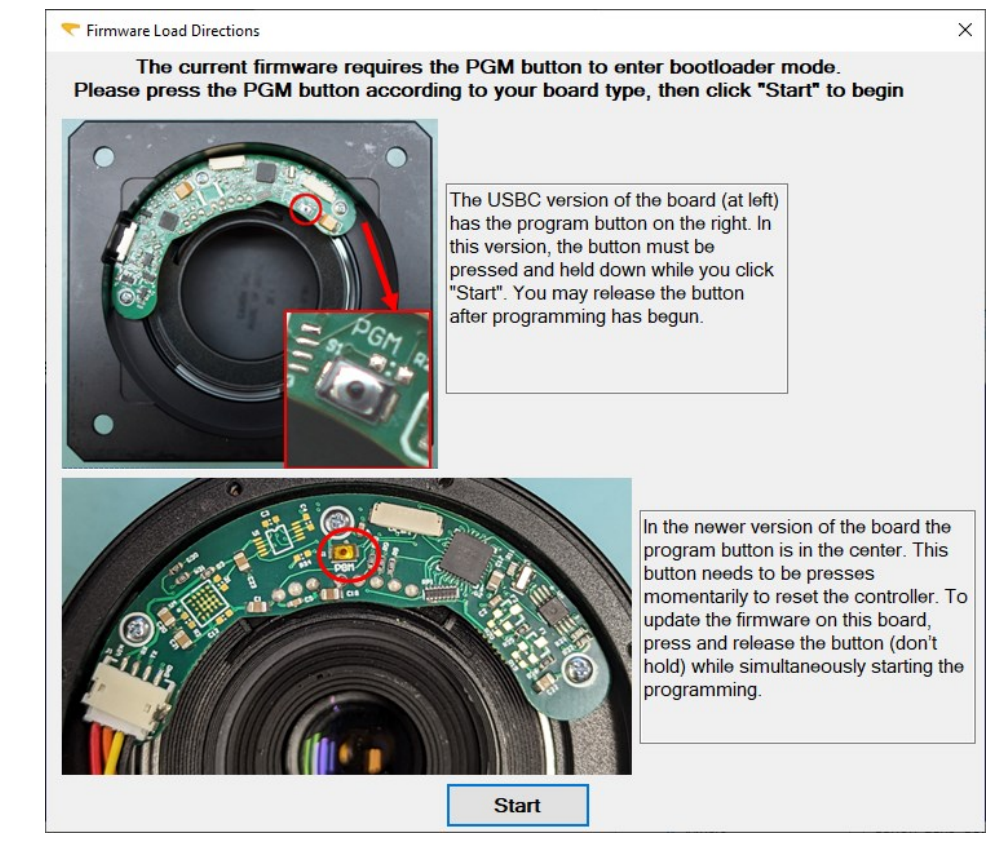

# irmware Update Firmware Update

After clicking "Start", progress will be shown in the blue AVRDUDE output window.

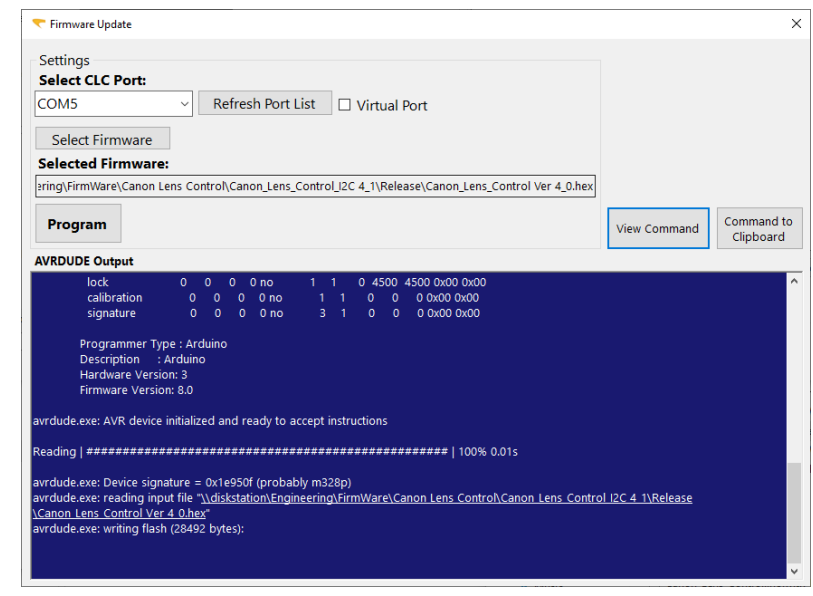

CLC Canon Lens Controller © 2022 illunis LLC Page 31

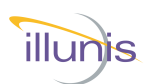

## **Firmware Update Troubleshooting**

**Issue:** avrdude ser\_open() can't set com-state for "\\.\COMX" **Solution:** This can have many causes; these are a few simple solutions to attempt.

- 1. Ensure you are selecting the correct com port for the CLC.
- 2. Repower the PC.
- 3. Plug the CLC into a different USB port.
- 4. Change the serial port number for the CLC in windows device manager.

**Issue:** avrdude.exe: stk500\_getsync(): not in sync: resp=0x00 **Solution:** This error is shown when avrdude is not able to handshake with the CLC's bootloader

This can be due to:

- 1. The "pgm" button was not pressed on the lens controller.
- 2. The "pgm button was not pressed or held at the appropriate time.

When you see this error, it is best to repower the clc before making another programming attempt.

If you continue to receive a sync error from avrdude, there may be an issue with the bootloader on the clc. In this case please contact support.

irmware Update Firmware Update

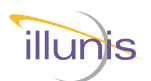

#### **Example Lens**

The Canon 85mm EF 1:1.8 is shown in this example

on lens attachment, normal (not quiet) mode.

```
Canon Lens Controller
  (c) illunis LLC 2020
  Lens attached : EF100mm f/2.8L Macro IS USM
  Lens EEPROM state restored
  SerialNum: 1024
 Canon EF Commands:'*'=EEPROM, @I2C=0x20/21
 Ver: 3 Rev: 6 Lens Auto PowerDown: 10mins 0secs
 ls Lens status
 lc brief status: focal len,Ap min,Ap #steps,Ap max
 la Lens attach
 ln Lens name<br>
ge <#> Get Info
           Get Info
 in Initialize and open aperture
 ad Print aperture info. brief
  da Print aperture info.
  pa Print aperture position
  ma <stop> Move aperture abs. 1/8stop
 mc Move aperture fully closed
  mn <pos> Move aperture inc. 1/8stop
  mo Move aperture fully open
  ms Move aperture to f-stop
  mf Move focus incremental
mi Move focus infinity
mz Move focus zero
fa <pos> Move focus to abs pos.
fc <pos> Move focus percent
pf Print focus position<br>fp Print focus position<br>fs Print focus steps<br>f# Print focus #'s
  fp Print focus positions
  fs Print focus steps
f# Print focus #'s<br>ep Print encoder p<br>1f focus min, max, c
  ep Print encoder positions
  lf focus min, max, cur
 pz Print zoom position
 qm <0/1> * Quiet Mode
bw a d * EEPROM byte write decimal
br a * EEPROM byte read decimal
ed * EEPROM dump in HEX
es * EEPROM save lens state
er * EEPROM restore lens state
 vr * print version
 sn * print serial number
 to * Get/Set power down time in sec
 ? print help
```
sne Lens Example Lens

CLC Canon Lens Controller © 2022 illunis LLC Page 33

>

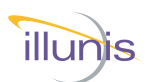

## **Example Lens Continued**

```
Lens status 'ls'
Lens Name (From Lens): EF85mm f/1.8 USM
Prime Lens : 85mm <- Lens is prime (not zoom)
Aperture min : F18
Aperture max : F226
Aperture curr : F18 <- Fully open
Aperture motor steps : 58
Focus steps : 1675
Focus Position : 1675 <- Focus @ infinity
\overline{\phantom{a}}
```
#### Move closed 'mc' and Lens status 'ls'

```
Lens Name (From Lens): EF85mm f/1.8 USM
Prime Lens : 85mm
Aperture min : F18<br>Aperture max : F226
Aperture max
Aperture curr : F226 <- Aperture reports closed ~ 22
Aperture motor steps : 58
 Focus steps : 1677
 Focus Position : 1677
>
```
#### Move closed 'mz' and Lens status 'ls'

```
Lens Name (From Lens): EF85mm f/1.8 USM
Prime Lens : 85mm
 Aperture min : F18
 Aperture max : F226
 Aperture curr : F18
Aperture motor steps : 58
Focus steps : 1678
Focus Position : 0 <- Focus reports at zero location
\rightarrow
```
#### Version 'vr'

 $\geq$ 

```
Version :3 Rev :6
```
The Canon 100mm EF 80-200mm f/4.5-5.6 USM is shown in this example

```
Lens Name : EF 80-200mm f/4.5-5.6 USM
Zoom Lens min/max/cur: 80mm/200mm/195mm <- Zoom location
Aperture min : F56
Aperture max : F281
Aperture curr : F56
Aperture motor steps : 37
Focus steps : 9
Focus Position : 0
>
```
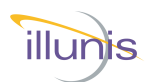

## **.dll Commands**

The iSDK is a .NET .dll provided to aid in connecting to and controlling the lens. It can be found in the Help Center at *illunis.com*. The following commands are supported.

**Note:** iSDK 9.2.1.1 or above required for Teledyne Genie cameras.

#### **COM Port Commands**

Function: int PortOpen(string name) Returns: 1 for success –1 for failure Description: Initialize the COM Example: Int err = initPort("COM4");

Function: void PortClose() Returns: void Description: Close the COM port connection Example: PortClose();

#### **Focus Commands**

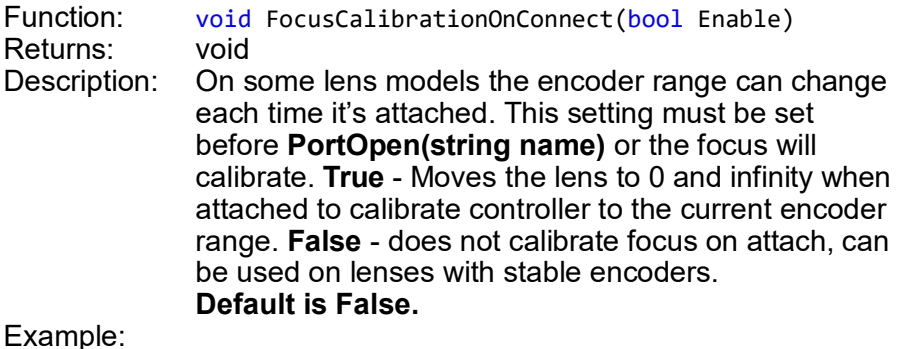

FocusCalibrationOnConnect(false);

Function: int GetFocusNear() Returns: Near Focus value Description: Returns the Near Focus Value set by initFocus() Example: Int FocusNear = GetFocusNear();

Function: int GetFocusFar()<br>Returns: Far Focus value Far Focus value Description: Returns the Far Focus Value set by initFocus() Example: Int FocusNear =  $GetFocusFar()$ ;

CLC Canon Lens Controller © 2022 illunis LLC Page 35

.dll Commands

Commands

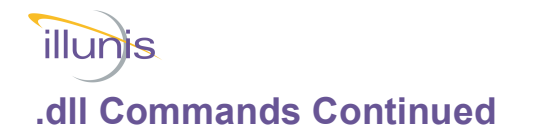

#### **Focus Commands — Continued**

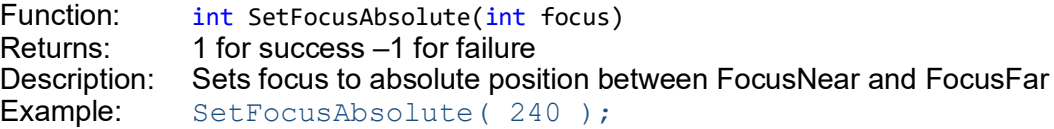

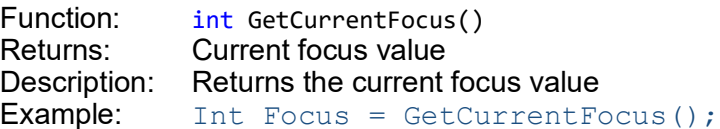

Function: int SetFocusInfinity() Returns: 1 for success –1 for failure Description: Sets focus to farthest position Example: SetFocusInfinity();

Function: int SetFocusZero()<br>Returns: 1 for success –1 for 1 for success –1 for failure Description: Sets focus to nearest position Example: SetFocusZero();

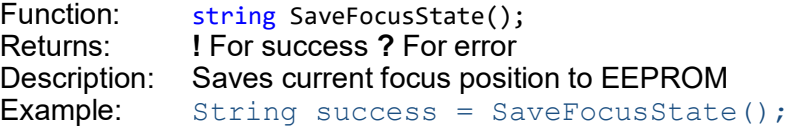

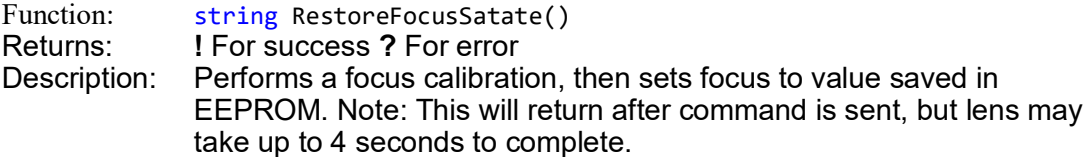

#### **Iris Commands**

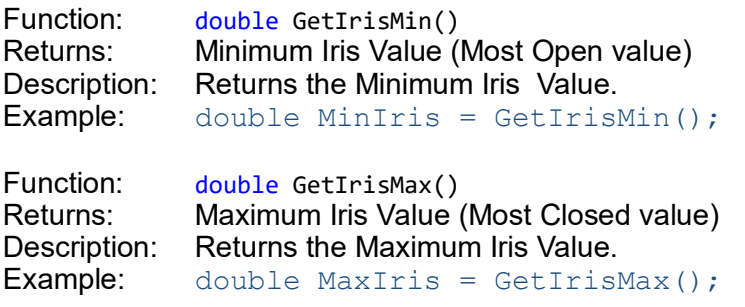

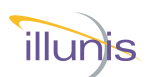

## **.dll Commands Continued**

#### **Iris Commands — Continued**

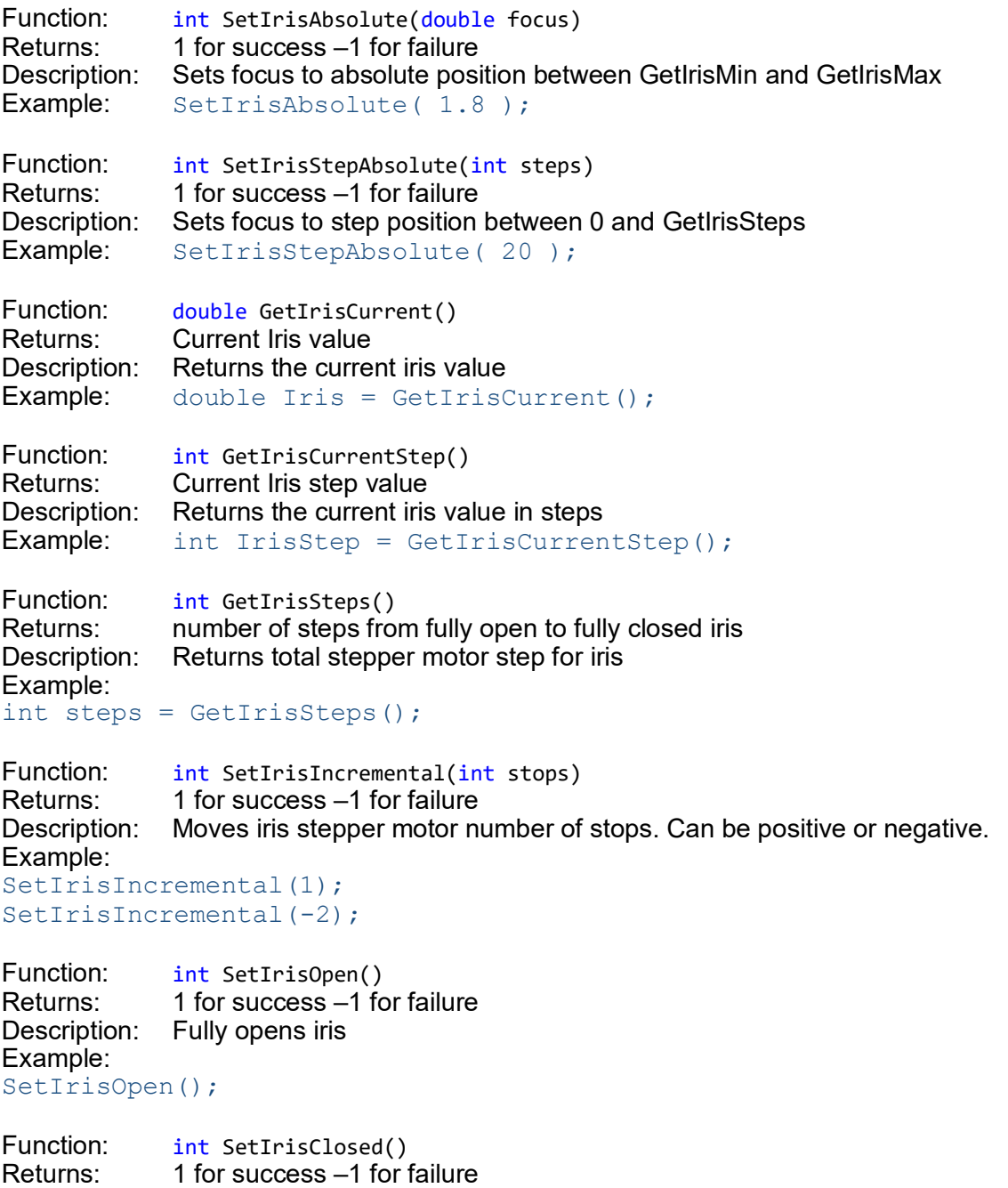

Description: Fully closes iris Example: SetIrisClosed();

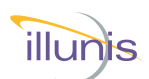

#### **.dll Commands Continued**

#### **General Commands**

Function: string GetLensName() Returns: Lens Name Description: Returns Lens Name Example: String Name = GetLensName();

Function: string GetLensStatus() Returns: Table of Lens parameters Description: Returns Lens parameters Example: String Status = GetLensStatus();

Function: string GetVersion()<br>Returns: Lens Controller firmv Lens Controller firmware version Description: Returns Lens Controller firmware version Example: String Version = GetVersion();

Function: void LensHeartbeat(bool Enable) Returns: void Description: Enables or disables SDK periodic lens presence checks to raise LensPresenceChanged event. Default: true Example: LensHeartbeat(false);

Function: event EventHandler LensPresenceChanged Returns: none Description: Event is raised when a lens is attached or detached from the controller if LensHeartbeat is set to true.

Example: myLens.LensPresenceChanged += LensAttachDetach;

Function: bool LensPresent() Returns: True if lens attached to controller Description: Returns current lens status updated by LensHeartbeat. If LensHeartbeat is disabled it will query lens controller.

Example: bool LensPresent = LensPresent();

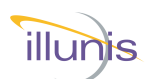

#### **.dll Commands Continued**

#### **General Commands — Continued**

Function: string PortWrite(string command) Returns: returns lens controller response to command (if any)<br>Description: Used to send any command covered earlier in the gu Used to send any command covered earlier in the guide that does not have a SDK function. Returns lens controller response, "!" for success on commands with no response, "?" for failed or unknown command. Example:

string Response = PortWrite("pz");

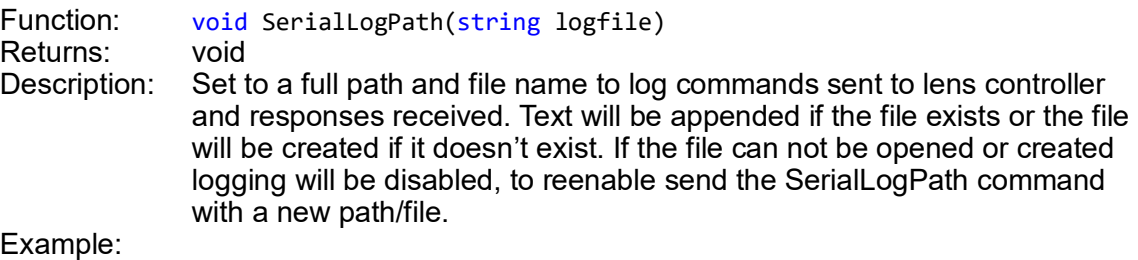

SerialLogPath("D:\Documents\COMlog.txt");

#### **Variables (iSDK 9.4.4.4 or higher)**

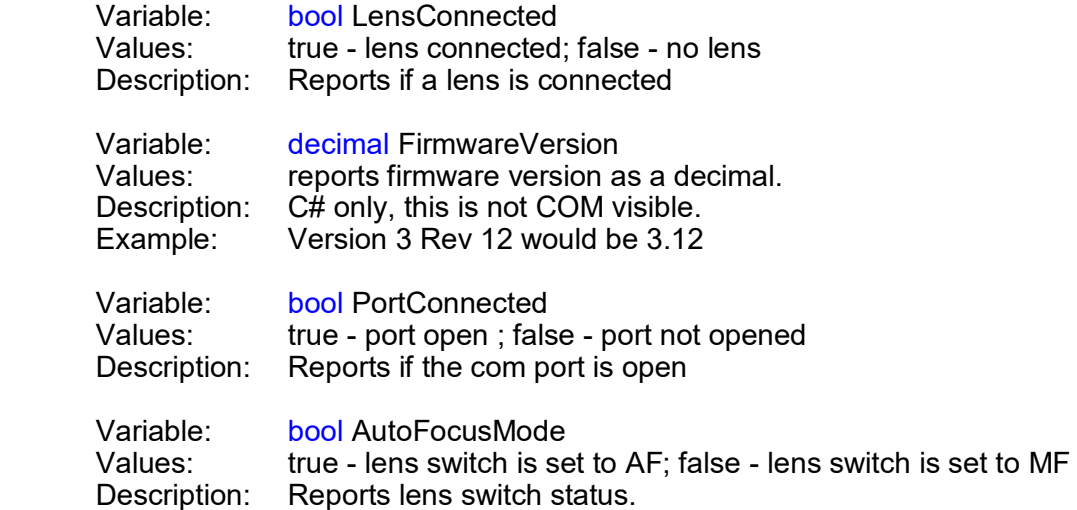

# illunis

## **CLC Hardware communication interfaces**

The CLC connections for embedded systems are available on two connectors. The UART, RS232 and USB are available on J1. RS232 Power can be 7-40V or 5.0V depending on build configuration. UART and USB must be 5.0V (USB adapter provides USB power which is 5.0V).

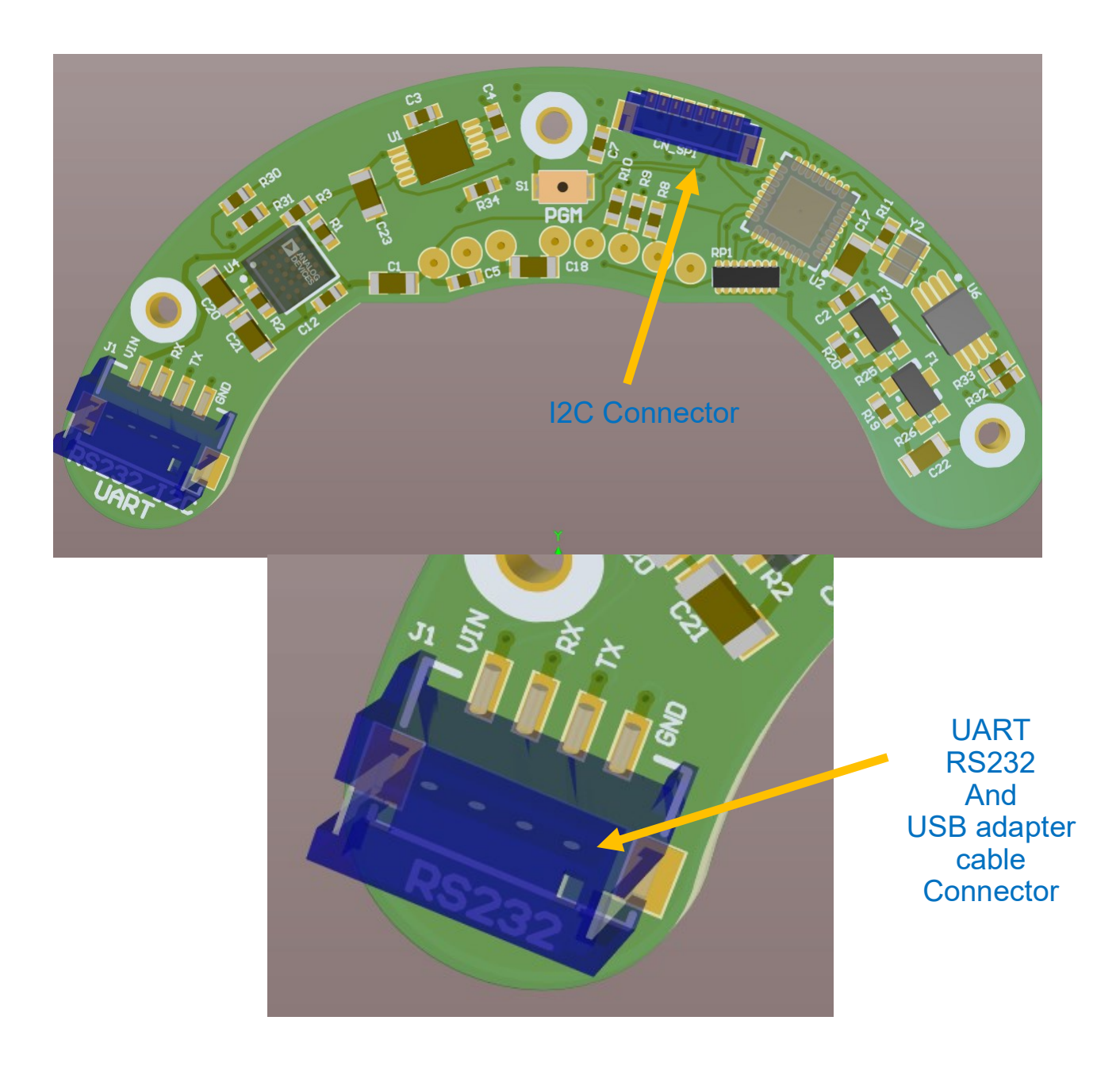

CLC Canon Lens Controller © 2022 illunis LLC Page 40

Rev P

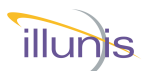

## **Manufacturing Drawing: Camera Host to CLC Connection**

This diagram shows the CLC PCB Components and Connectors A illunis camera is used to communicate to the CLC. **I2C communication is 100Khz**

The illunis camera must have the expansion connector and fuse populated. The firmware must support the CLC.

Note that the USB UART can be used simultaneously with the I2C. The 5V connection to the USB UART must be disconnected or share a common ground path with the camera

The pins 1,2,3,8 must be connected. All I2C signals must be 3.3V to 5.0V.

The Camera connection is a 1-1 cable design… i.e. a pin 1 to pin 1 cable is used.

An example (pre made) cable is from digikey: Part Number : 455-4058 JST 9 Position Cable Assembly

Do not drive the RESET pin

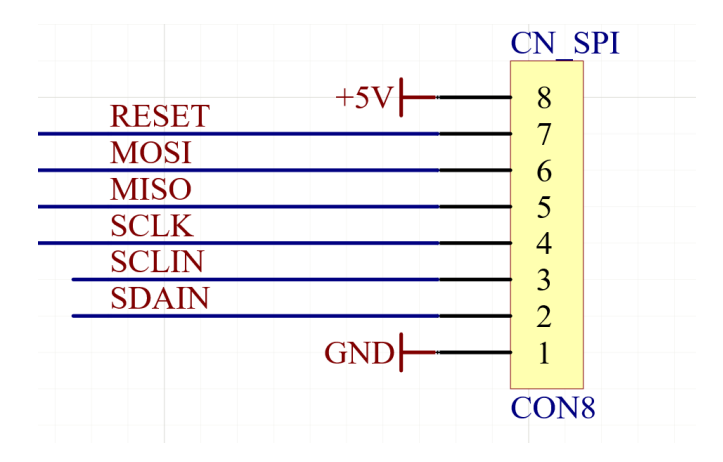

# **CLC I2C Connection**

CLC Canon Lens Controller © 2022 illunis LLC Page 41

Rev P

## illunts

## **CLC-RS232 for Teledyne Luminaria Genie Cameras**

The CLC-RS232 can be used with Genie cameras configured for RS232 control. Power must be configured for 7-40V operation.

A source of cables can be found at:

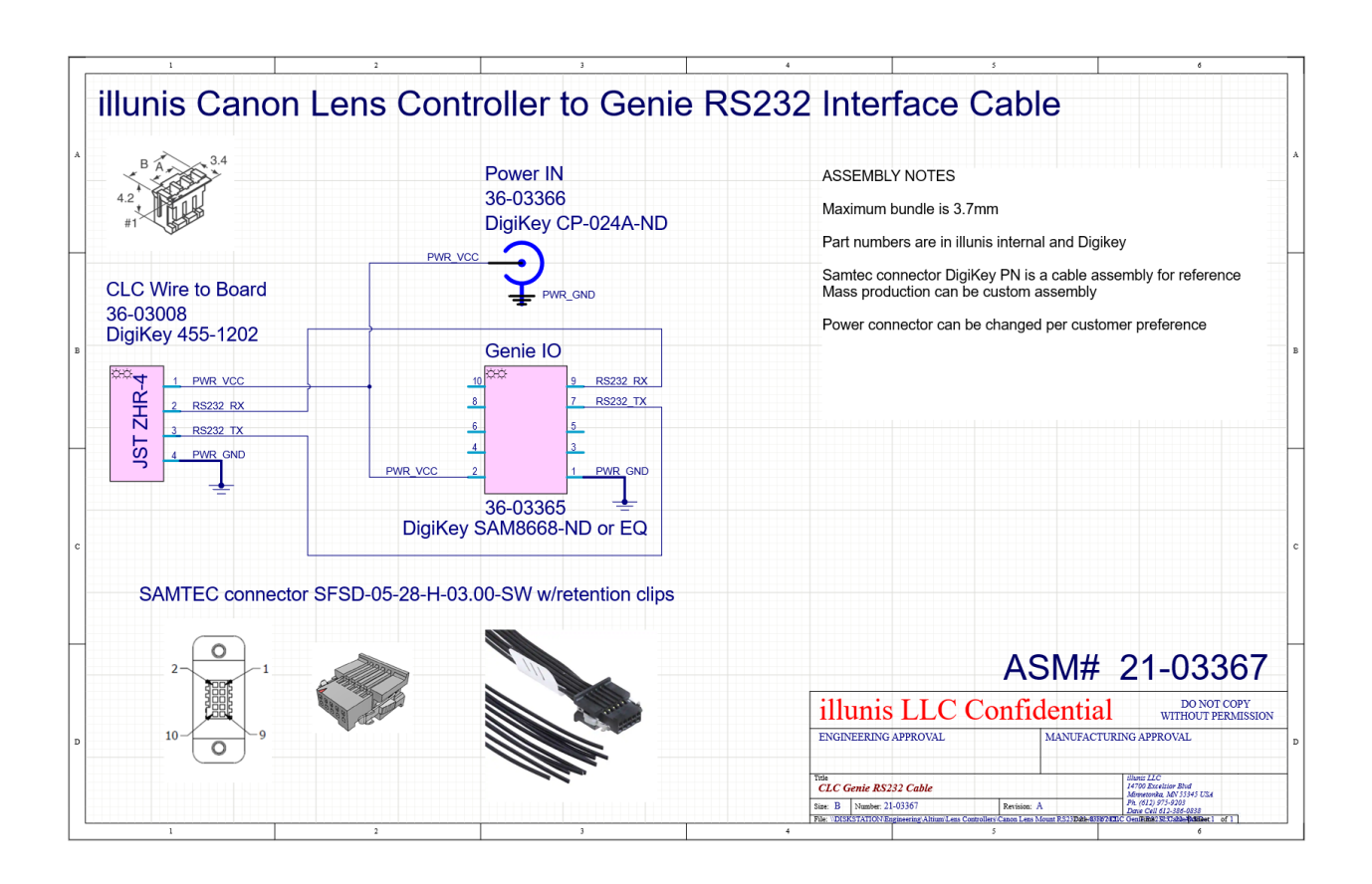

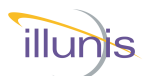

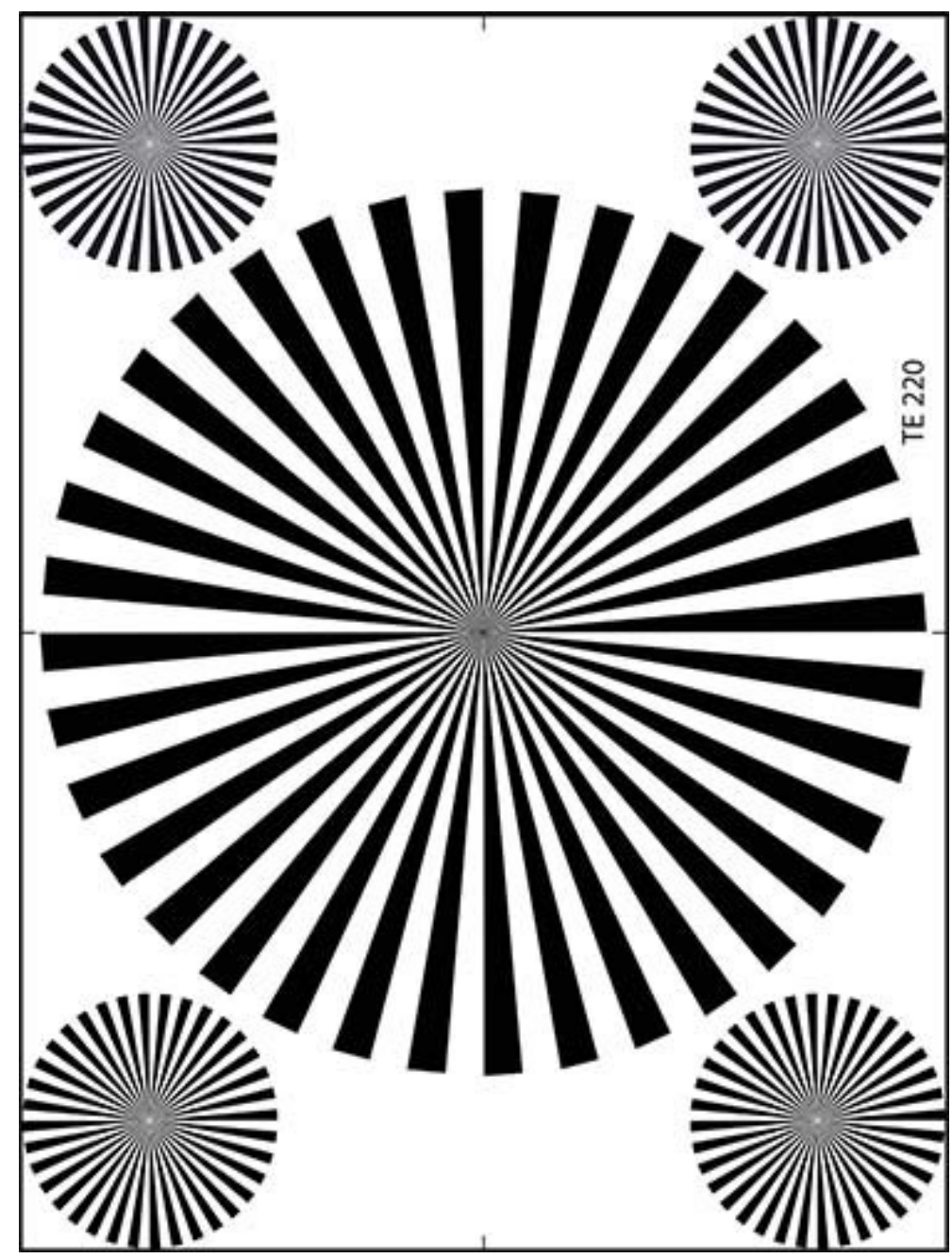

For more information on any illunis product, including detailed specifications and options, please visit our website at **www.illunis.com,** email **info@illunis.com,** or call illunis at the phone number listed below.

 **illunis LLC** Phone: 952.975.9203 Headquarters FAX: 952.294.8308 14700 Excelsior Blvd Minnetonka, MN 55345 USA www.illunis.com

CLC Canon Lens Controller © 2022 illunis LLC Page 43